**AcerPower 6200** User's Guide

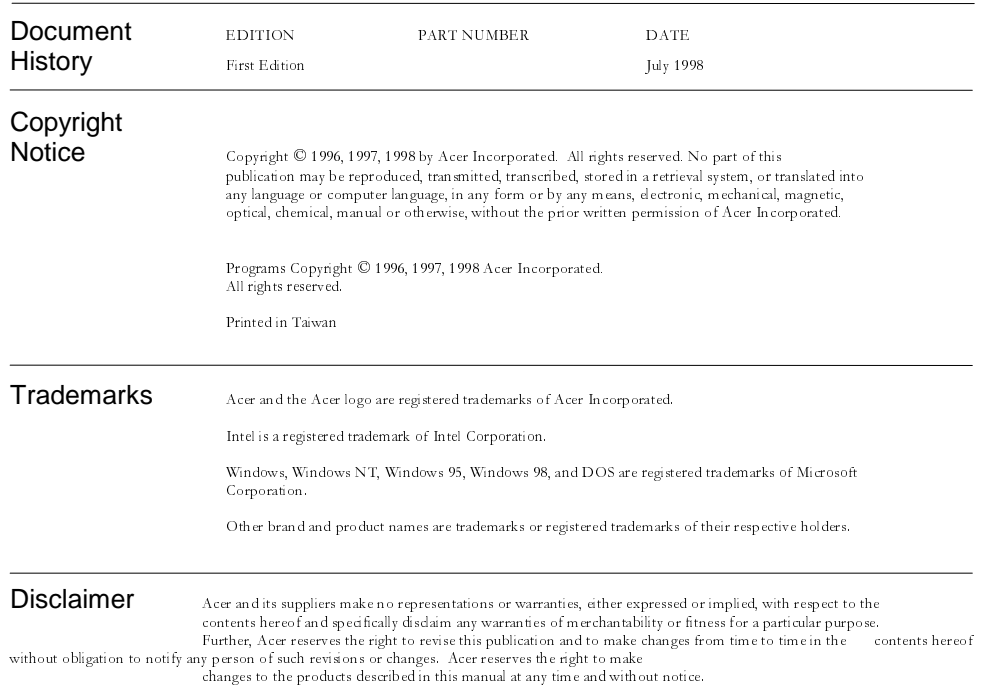

ii AcerPower 6200 User's Guide

#### Warranty/Limitation of Liability

Any software described in this manual is licensed "as is" and Acer and its suppliers disclaim any and all warranties, express or implied, including but not limited to any warranty of non-infringement of third party rights, merchantability or fitness for a particular purpose. Acer does not warrant that the operation of the software will be uninterrupted or error free. Should the programs prove defective, the buyer (and not Acer, its distributor, or its dealer) assumes the entire cost of all necessary service, repair, and any incidental or consequential damages resulting from any defect in the software. Please see the Acer Limited Product Warranty for details of Acer's limited warranty on hardware products. IN NO EVENT SHALL ACER BE LIABLE FOR ANY INDIRECT OR CONSEQUENTIAL DAMAGES, INCLUDING LOSS OF PROFITS OR DATA, EVEN IF ACER HAS BEEN ADVISED OF THE POSSIBILITY OF SUCH DAMAGES.

#### Software License

Acer grants you a personal, non-transferable, non-exclusive license to use the software that accompanies your computer system only on a single computer. You may not (a) make copies of the software except for making one (1) backup copy of the software which will also be subject to this license, (b) reverse engineer, decompile, disassemble, translate or create derivative works based upon the software, (c) export or re-export the software to any person or destination which is not authorized to receive them under the export control laws and regulations of the United States, (d) remove or alter in any way the copyright notices, or other proprietary legends that were on the software as delivered to you or (e) sublicense or otherwise make the software available to third parties. The software is the property of Acer or Acer's supplier and you do not have and shall not gain any proprietary interest in the software (including any modifications or copies made by or for you) or any related intellectual property rights. Additional restrictions may apply to certain software titles. Please refer to any software licenses that accompany such software for details.

### **Join Us to Fight Against Piracy**

The Acer Group has been implementing a policy to respect and protect legitimate intellectual property rights. Acer firmly believes that only when each and every one of us abides by such policy, can this industry provide quality service to the general public.

Acer has become a member of the Technology Committee of the Pacific Basin Economic Council which is encouraging the protection and enforcement of legitimate intellectual property rights worldwide. Moreover, in order to ensure quality service to all of our customers, Acer includes an operating system in Acer computer systems which is duly licensed by the legitimate proprietors and produced with quality.

Acer commits itself and urges all of its customers to join the fight against intellectual property piracy wherever it may occur. Acer will pursue the enforcement of intellectual property rights and will strive to fight against piracy.

### Acer Year 2000 Compliance Statement

This product, AcerPower 6200, is Year 2000-compliant and carries the "NSTL Hardware Tested Year 2000 Compliant" logo. This product has been tested both by Acer's internal test labs and NSTL using NSTL's YMARK2000 certification test. These tests certify that this product will successfully make the year 2000 transition.

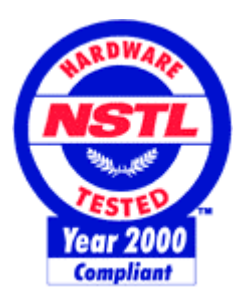

For details, check the Acer Year 2000 Resource Center more at http://www.acer.com/year2000

### **DMI 2.0 Compliance Statement**

This product, AcerPower 6200, has been fully tested and passed the DMI 2.0 conformance requirements.

 $iv$ AcerPower 6200 User's Guide

### FCC Class B Radio Frequency Interference Statement

### Note:

This equipment has been tested and found to comply with the limits for a Class B digital device, pursuant to Part 15 of FCC Rules. These  $\lim$  its are designed to provide reasonable protection against harmful interference in a residential installation. This equipment generates, uses, and can radiate radio frequency energy and, if not installed and used in accordance with the instructions, may cause harmful interference to radio communications. However, there is no guarantee that interference will not occur in a particular installation. If this equipment does cause harmful interference to radio or television reception, which can be determined by turning the equipment off and on, the user is encouraged to try to correct the interference by one or more of the following measures:

- 1. Reorient or relocate the receiving antenna.
- 2. Increase the separation between the equipment and receiver.
- 3. Connect the equipment into an outlet on a circuit different from that to which the receiver is connected.
- 4. Consult the dealer or an experienced radio/television technician for help.

#### Notice 1:

The changes or modifications not expressly approved by the party responsible for compliance could void the user's authority to operate the equipment.

### Notice 2:

Shielded interface cables, if any, must be used in order to comply with the emission limits.

# IMPORTANT SAFETY INSTRUCTIONS

- 1. Read these instructions carefully. Save them for future reference.
- 2. Follow all warnings and instructions marked on the product.
- 3. Unplug this product from the wall outlet before cleaning. Do not use liquid or aerosol cleaners. Use a damp cloth for cleaning.
- 4. Do not use this product near water.
- 5. Do not place this product on an unstable cart, stand, or table. The product may fall, causing serious damage to the product.
- 6. Slots and openings in the cabinet and the back or bottom are provided for ventilation; to ensure reliable operation of the product and to protect it from overheating, these openings must not be blocked or covered. This product should never be placed near or over a radiator or heat register, or in a built-in installation unless proper ventilation is provided.
- 7. This product should be operated from the type of power indicated on the marking label. If you are not sure of the type of power available, consult your dealer or local power company.
- 8. This product is equipped with a 3-wire grounding-type plug, a plug having a third  $S$  (grounding) pin. This plug will only fit into a grounding-type power outlet. This is a safety feature. If you are unable to insert the plug into the outlet, contact your electrician to replace the outlet. Do not defeat the purpose of the grounding-type plug.
- 9. Do not allow anything to rest on the power cord. Do not locate this product where persons will walk on the cord.
- 10. If an extension cord is used with this product, make sure that the total ampere rating of the equipment plugged into the extension cord does not exceed the extension cord ampere rating. Also, make sure that the total rating of all products plugged into the wall outlet does not exceed 15 amperes.

vi AcerPower 6200 User's Guide

- 11. Never push objects of any kind into this product through cabinet slots as they may touch dangerous voltage points or short out parts that could result in a fire or electric shock. Never spill liquid of any kind on the product.
- 12. Do not attempt to service this product yourself, as opening or removing covers may expose you to dangerous voltage points or other risks. Refer all servicing to qualified service personnel.
- 13. Unplug this product from the wall outlet and refer servicing to qualified service personnel under the following conditions:
	- When the power cord or plug is damaged or frayed **a.**
	- If liquid has been spilled into the product  $\mathbf{b}$ .
	- If the product has been exposed to rain or water  $\mathbf{c}$ .
	- d. If the product does not operate normally when the operating instructions are followed. Adjust only those controls that are covered by the operating instructions since improper adjustment of other controls may result in damage and will often require extensive work by a qualified technician to restore the product to normal condition.
	- If the product has been dropped or the cabinet has been damaged e.
	- f. If the product exhibits a distinct change in performance, indicating a need for service
- 14. Use only the proper type of power supply cord (provided in your keyboard/manual accessories box) for this unit. It should be a detachable type: UL listed/CSA certified, type SVT/SJT, rated 6A 125V minimum. Maximum length is 15 feet (4.6 meters).
- 15. Replace battery with the same type as the product's battery we recommend. Use of another battery may present a risk of fire or explosion. Refer battery replacement to a qualified technician.

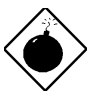

The battery may explode if not handled properly. Do not recharge, disassemble or dispose of in fire. Keep away from children and dispose of used battery promptly.

viii AcerPower 6200 User's Guide

# **CD-ROM Safety Warning**

### **DANGER**

INVISIBLE RADIATION WHEN OPEN. AVOID EXPOSURE TO BEAM.

#### **VORSICHT**

UNSICHTBARE LASERSTRAHLUNG WENN GEÖFFNET. NICHT IN DEN STRAHL SEHEN.

**ATTENTION** 

RADIATION DU FAISCEAU LASER INVISIBLE. EN CAS D'OUVERTURE. EVITER TOUTE EXPOSITION AUX RAYONS.

**VARO** 

AVATTAESSA OLET ALTTIINA NÄKYMÄTTÖMÄLLE LASERSÄTEILYLLE ÄLÄ KATSO SÄTEESEEN.

**VARNING!** 

OSYNLING LASERSTRÄLNING NÄR DENNA DEL ÄR ÖPPNAD. BETRAKTA EJ STRÄLEN.

**VARNING** 

OSYNLING LASERSTRÄLNING NÄR DENNA DEL ÄR ÖPPNAD. STIRRA EJ IN I STRÄLEN.

**ADVARSEL** 

LASERSTRÄLING VED ÄBNING. SE IKKE IND I STRÄLEN.

**CLASS 1 LASER PRODUCT** APPAREIL A LASER DE CLASSE 1 LASER KLASSE 1 LOUKAN 1 LASERLAITE PRODUIT LASER **CATEGORIE 1** 

 $ix$ 

# **Caution on Lithium Batteries**

### **CAUTION**

Danger of explosion if battery is incorrectly replaced. Replace only with the same or equivalent type recommended by the manufacturer. Discard used batteries according to the manufacturer's instructions.

### **ADVARSEL!**

Lithiumbatteri - Eksplosionsfare ved fejlagtig håndtering. Udskiftning må kun ske med batteri af samme fabrikat og type. Léver det brugte batteri tilbage til leverandøren.

### **ADVARSEL**

Eksplosjonsfare ved feilaktig skifte av batteri. Benytt samme batteritype eller en tilsvarende type anbefalt av apparatfabrikanten. Brukte batterier kasseres i henhold til fabrikantens instruksjoner.

#### **VARNING**

Explosionsfara vid felaktigt batteribyte. Anvãnd samma batterityp eller en ekvivalent typ som rekommenderas av apparattillverkaren. Kassera använt batteri enligt fabrikantens instruktion.

#### **VAROITUS**

Päristo voi räjähtää, jos se on virheellisesti asennettu. Vaihda paristo ainoastaan laitevalmistajan suosittelemaan tyyppiin. Hävitä käytetty paristo valmistajan ohjeiden mukaisesti.

### **VORSICHT!**

Explosionsgefahr bei unsachgemäßen Austausch der Batterie Ersatz nur durch denselben oder einem vom Hersteller empfohlenem ähnlichen Typ. Entsorgung gebrauchter Batterien nach Angaben des Herstellers.

AcerPower 6200 User's Guide  $\boldsymbol{x}$ 

# Table of Contents

## **Introduction**

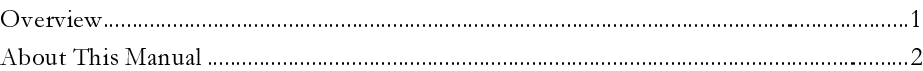

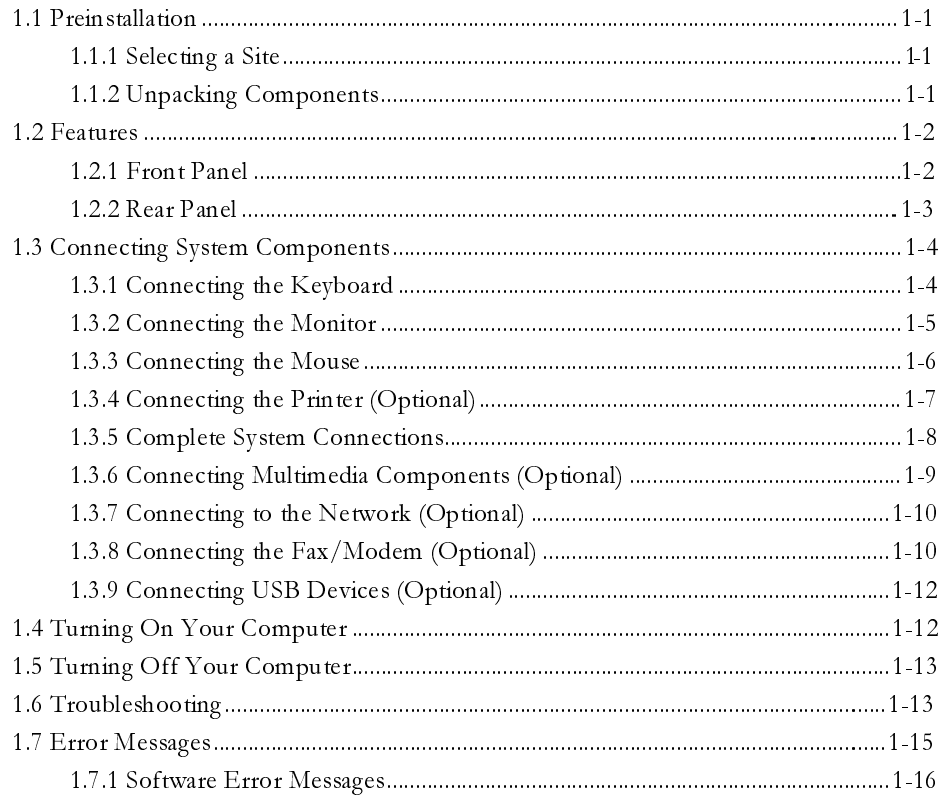

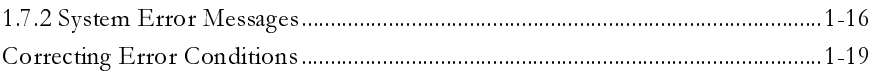

# **Chapter 2 System Board**

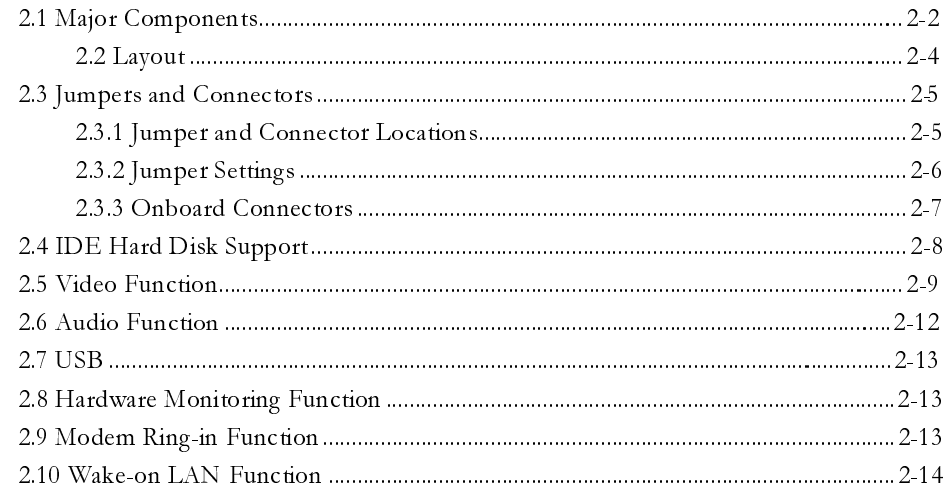

# **Chapter 3 BIOS Utility**

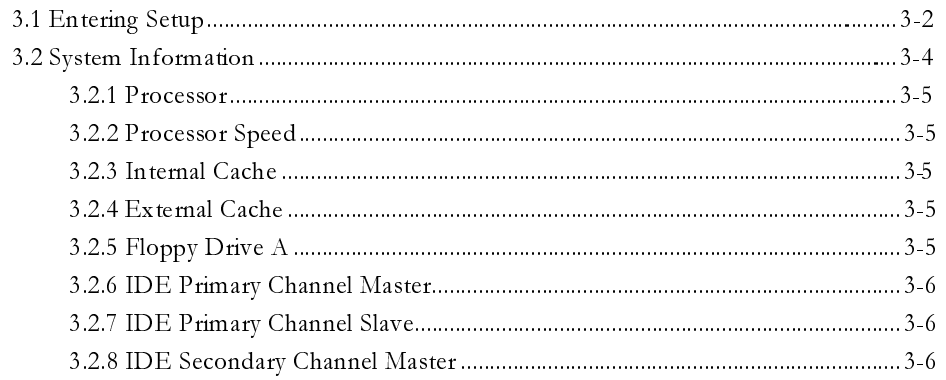

xii AcerPower 6200 User's Guide

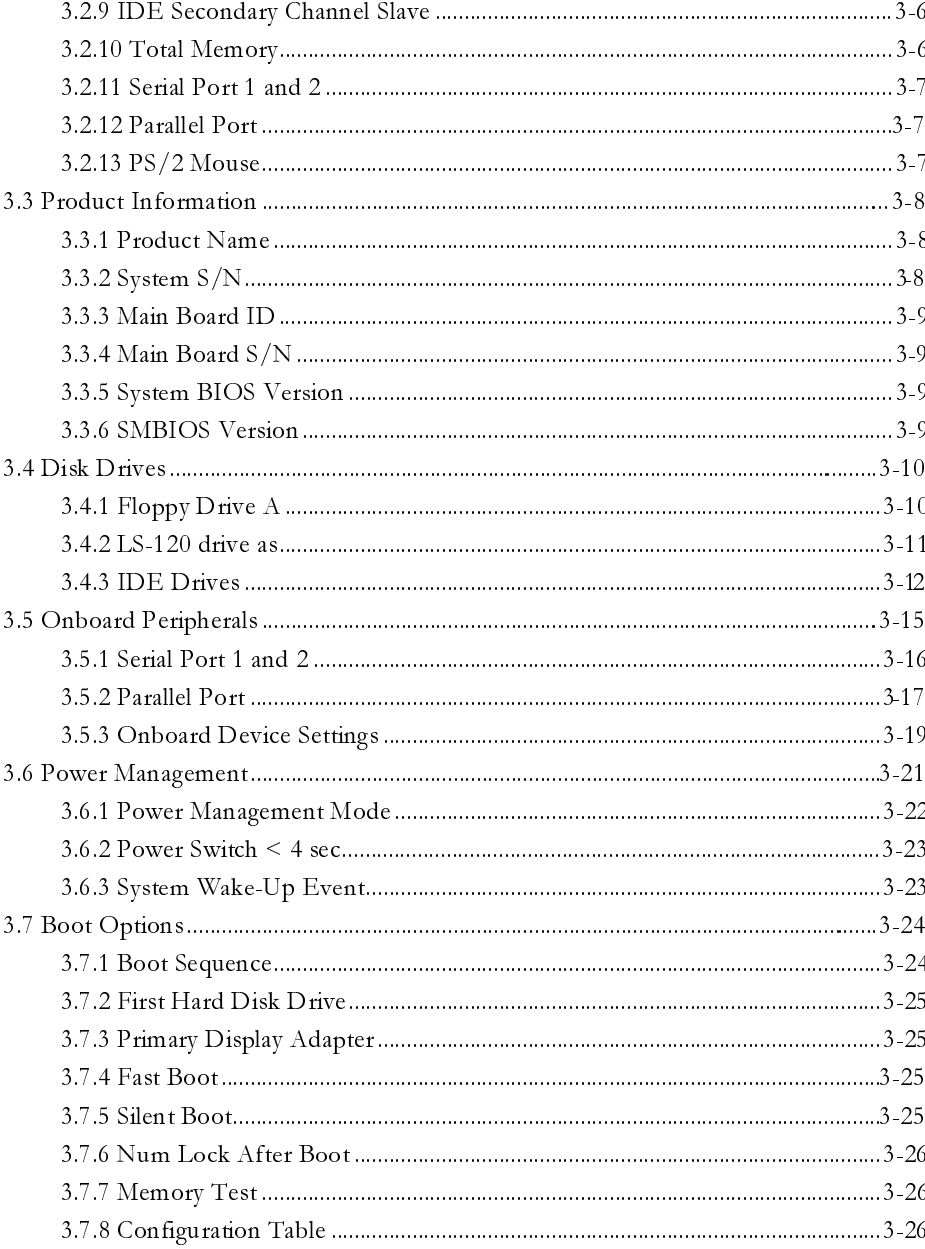

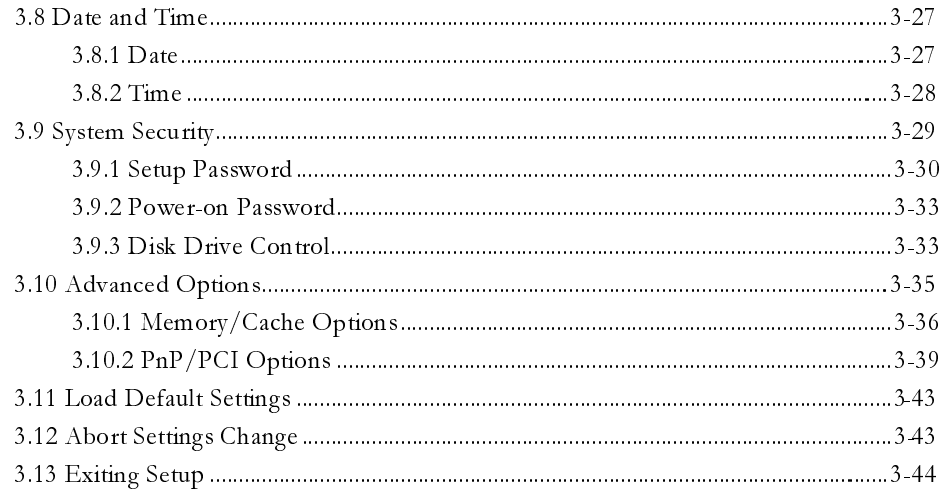

# **Chapter 4 Installing Optional Components**

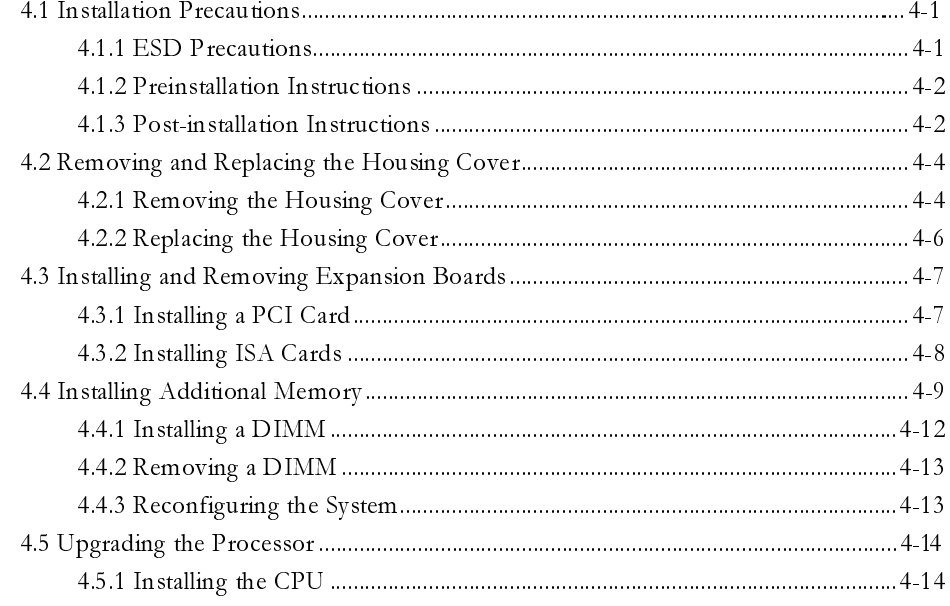

xiv AcerPower 6200 User's Guide

# **List of Figures**

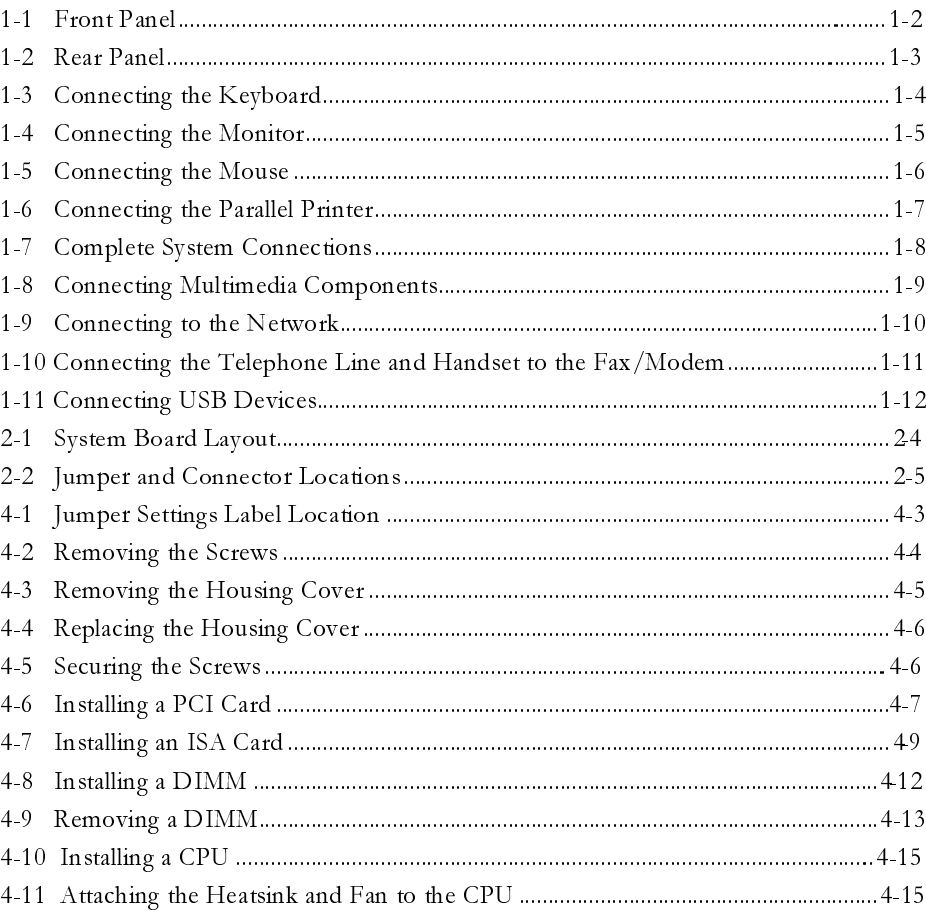

## **List of Tables**

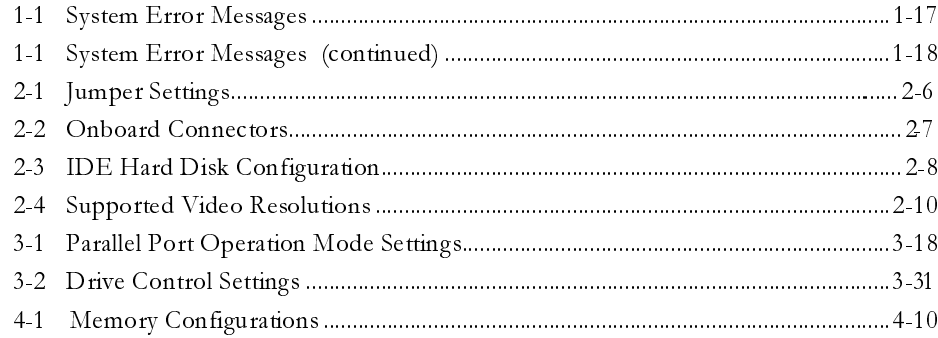

xvi AcerPower 6200 User's Guide

# **Conventions**

The following conventions are used in this manual:

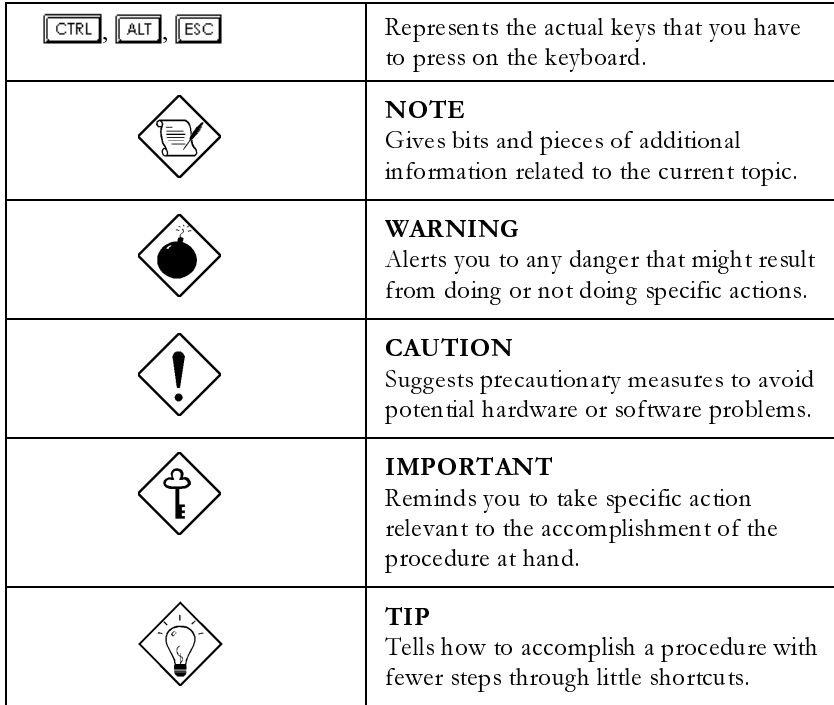

# **Introduction**

Acer has been on the leading edge of microcomputer systems development for both corporate and home computing needs for 20 years, as the OEM of choice for many of the world's leading computer companies. Acer is committed to meeting the world's demand for state-ofthe-art computers  $\rightharpoonup$  at the best prices.

Your AcerPower desktop configuration provides high-speed performance in a small footprint - making it perfect for small offices or general business use.

The system board features the common functions offered by a high-performance board. It has a power-management function that conforms to the power-saving standards of the U.S. Environmental Protection Agency (EPA) Energy Star program. It also supports Plug-and-Play features.

# **Overview**

The AcerPower 6200 system is an all-in-one high-performance Intel Celeron based system. It supports the PCI (Peripheral Component Interface) and the AGP (Accelerated Graphics Port) bus designs. Both designs improve system performance, enabling the system to support various multimedia functions and applications.

Aside from the standard  $I/O$  (input/output) interfaces such as two serial ports, one parallel port, and  $PS/2$  keyboard and mouse ports. In addition, AcerPower 6200 also comes with two USB (Universal Serial Bus) ports, one mono Microphone-in port, one stereo Line-in port, one Line-out port, and one Game/MIDI (Musical Instrument Digital Interface) port. These additional ports are included to enable the system to accommodate additional peripherals.

The system may also come with an external AGP video card, a fax/modem card and a network card. These add-on cards offer additional functions that will enable you to take full advantage of the system's supported features.

The system is fully compatible with MS-DOS V6.X, OS/2, SCO UNIX, Windows NT, and Windows 95/98 operating systems.

Introduction 1

# **About This Manual**

This manual is divided into four chapters. A brief description of these chapters is provided below.

### **Chapter 1 Getting Started**

Describes the different parts of the system unit. It tells you how to select a site and set up the basic system. It includes a simple troubleshooting section and a list of system error messages with the corresponding corrective actions.

### **Chapter 2 System Board**

Describes the system board and all its major components. It contains information about the system board layout, jumper settings, jumper and connector locations and functions.

## **Chapter 3 BIOS Utility**

Explains the BIOS and tells how to configure the system by setting BIOS parameters.

### **Chapter 4 Installing Optional Components**

Describes how to remove and replace the system housing, and to install the optional components into the housing. It gives brief instructions accompanied by mechanical illustrations showing how to perform each described procedure.

2 AcerPower 6200 User's Guide

# **Chapter 1 Getting Started**

## **1.1 Preinstallation**

The preinstallation process involves the following activities:

- Selecting a site
- Unpacking components

## **1.1.1 Selecting a Site**

Consider the following when selecting a site for your computer:

- Determine the best site for your system. Cable paths should not run near equipment that might cause electromagnetic or radio frequency interference such as radio transmitters, television sets, copy machines, or heating and air conditioning equipment.
- Route cables away from personnel and equipment traffic.
- Avoid dusty areas and extremes of temperature and humidity.

## **1.1.2 Unpacking Components**

Unpack the contents of each box carefully. Save all packing materials in case you need to move or ship the system in the future.

Check that all items are present and in good condition. Contact your dealer immediately if anything is missing or damaged.

# **1.2 Features**

The basic configuration consists of a system unit, a keyboard, a CD-ROM drive, a diskette drive, a fixed disk drive and a mouse.

## **1.2.1 Front Panel**

Figure 1-1 shows the system unit front panel.

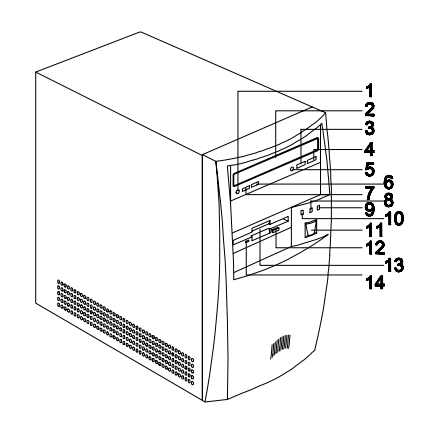

- 1. Headphone/Earphone Port 8. Turbo LED
- 2. CD-ROM Tray 9. Power LED
	-
- 4. Skip/Forward Button 11. Power Button
- 
- 6. Increase Volume Button 13. 3.5-inch Diskette Drive
- 
- 
- 
- 3. Stop/Eject Button 10. Fixed Disk Drive LED
	-
- 5. CD-ROM LED 12. 3.5-inch Diskette Drive Eject Button
	-
- 7. Decrease Volume Button 14. 3.5-inch Diskette Drive LED

Figure 1-1 Front Panel

1-2 AcerPower 6200 User's Guide

## **1.2.2 Rear Panel**

Figure 1-2 shows the system unit rear panel.

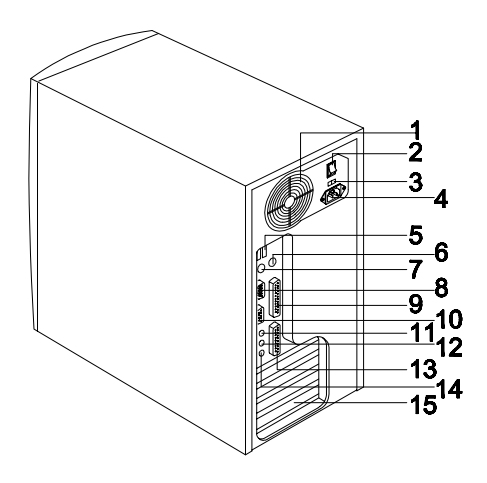

- 
- 2. System Main Power Switch 10. Monitor/VGA Port
- 3. Voltage Selector 11. Audio-out Port
- 4. System Power Socket 12. Audio-in Port
- 
- 
- 
- 8. Serial Port
- 1. Fan 9. Parallel Port
	-
	-
	-
- 5. USB Ports 13. Game/MIDI Port
- 6. PS/2 Mouse Port 14. Microphone-in Port
- 7. PS/2 Keyboard Port 15. Add-on Card Brackets

Figure 1-2 Rear Panel

# **1.3 Connecting System Components**

Do not turn on the system main power switch on the rear panel of the system or plug the system until you finish connecting all system components.

The following sections show how to connect each component to the system.

# **1.3.1 Connecting the Keyboard**

Plug the keyboard cable into the keyboard socket on the rear panel. See Figure 1-3.

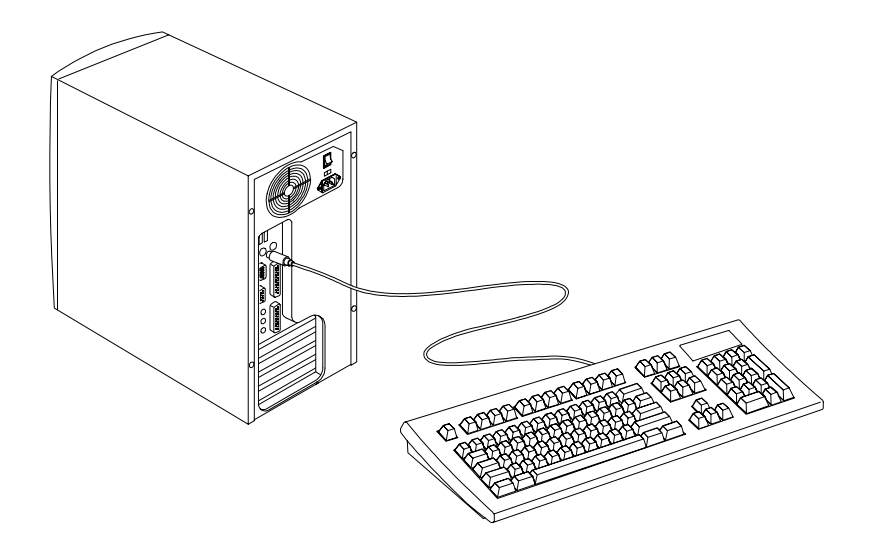

Figure 1-3 Connecting the Keyboard

1-4 AcerPower 6200 User's Guide

# **1.3.2 Connecting the Monitor**

Plug the monitor signal cable into the VGA connector on the rear panel.

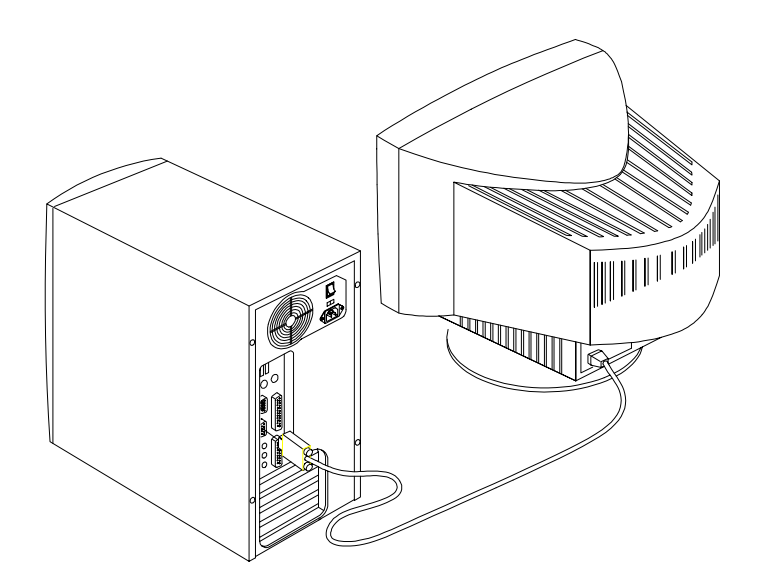

Figure 1-4 Connecting the Monitor

# **1.3.3 Connecting the Mouse**

Plug the mouse cable into the mouse connector on the rear panel.

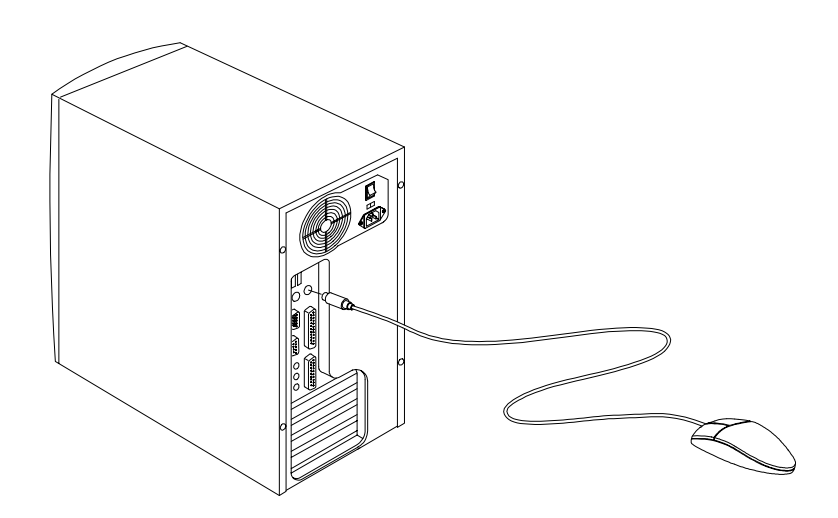

Figure 1-5 Connecting the Mouse

1-6 AcerPower 6200 User's Guide

# **1.3.4 Connecting the Printer (Optional)**

If you have a parallel printer, connect it to the parallel port on the rear panel. See Figure 1-6.

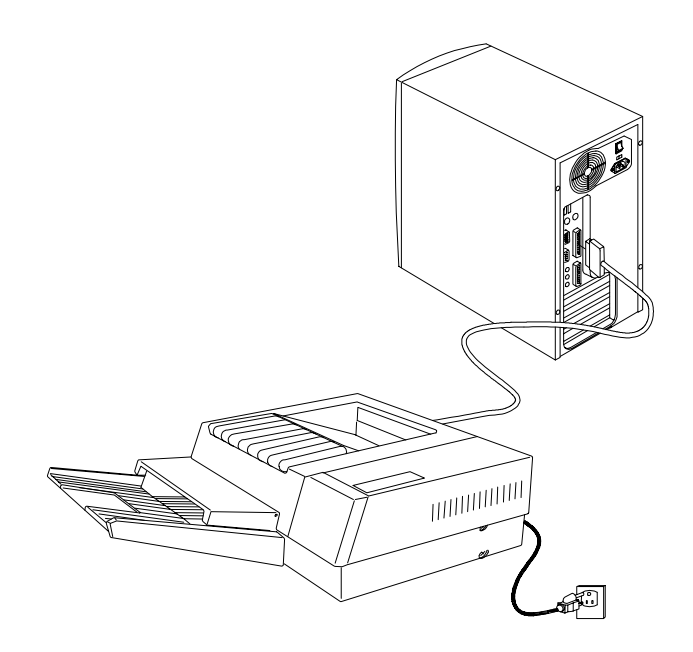

Figure 1-6 Connecting the Parallel Printer

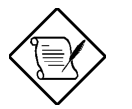

If you have a serial printer or other serial peripheral, connect it to the serial port (COM1).

# **1.3.5 Complete System Connections**

After connecting all the components, plug one end of the power supply cable into the system power socket. Plug the other end of the power supply cable into a wall outlet. Figure 1-7 shows the complete system connections.

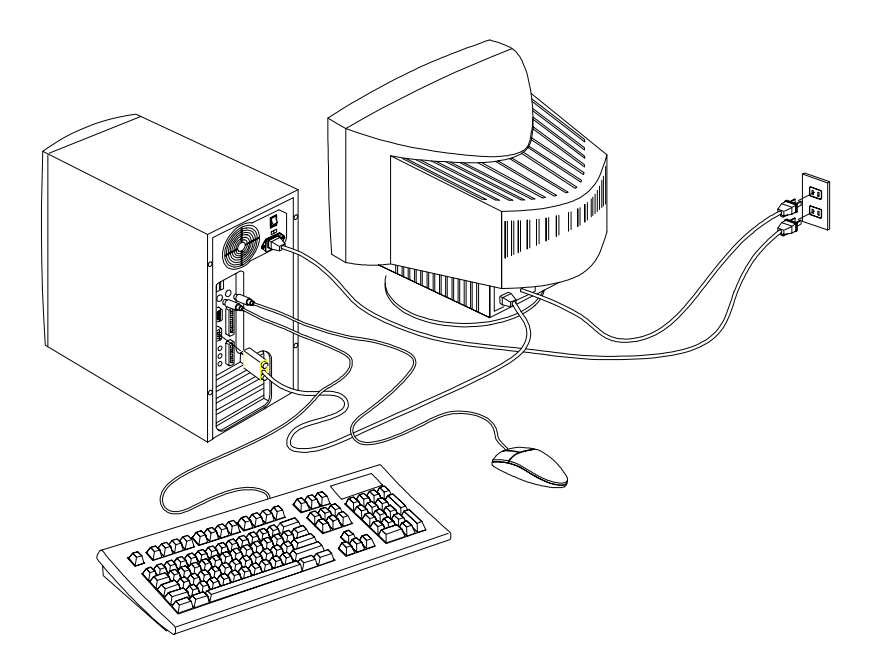

Figure 1-7 Complete System Connections

1-8 AcerPower 6200 User's Guide

# **1.3.6 Connecting Multimedia Components (Optional)**

Your system also supports optional multimedia features. Connect multimedia components as shown in Figure 1-8.

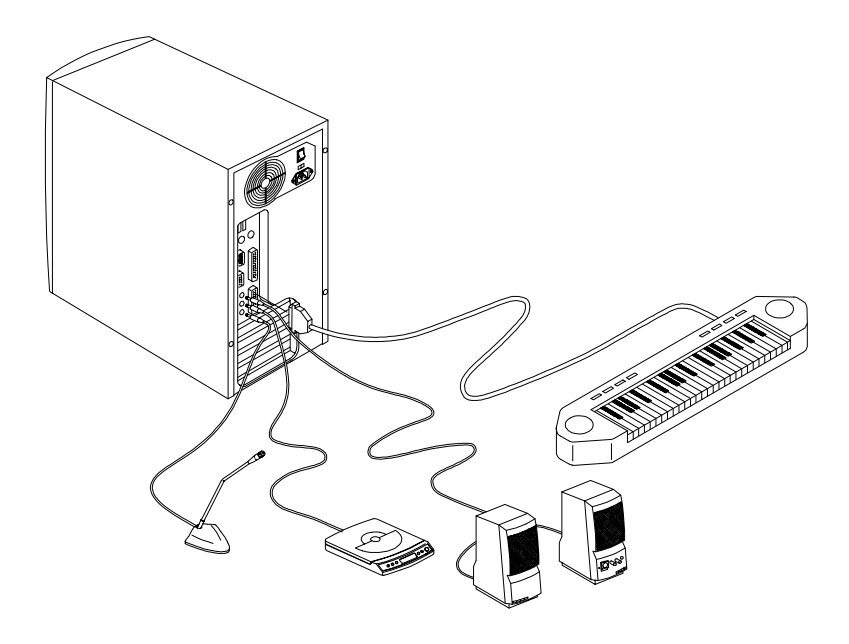

Figure 1-8 Connecting Multimedia Components

## **1.3.7 Connecting to the Network (Optional)**

Your system may come with a LAN (Land Area Network) card for network connection.

To connect your system to the network, plug in the network cable into the card's network port.

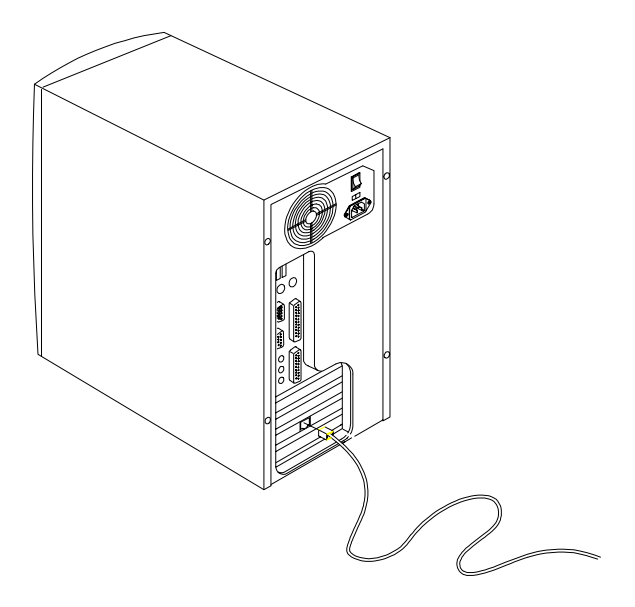

Figure 1-9 Connecting to the Network

## **1.3.8 Connecting the Fax/Modem (Optional)**

Your system also supports the optional fax/modem feature. Connect the telephone line and handset as shown in Figure 1-10.

1-10 AcerPower 6200 User's Guide

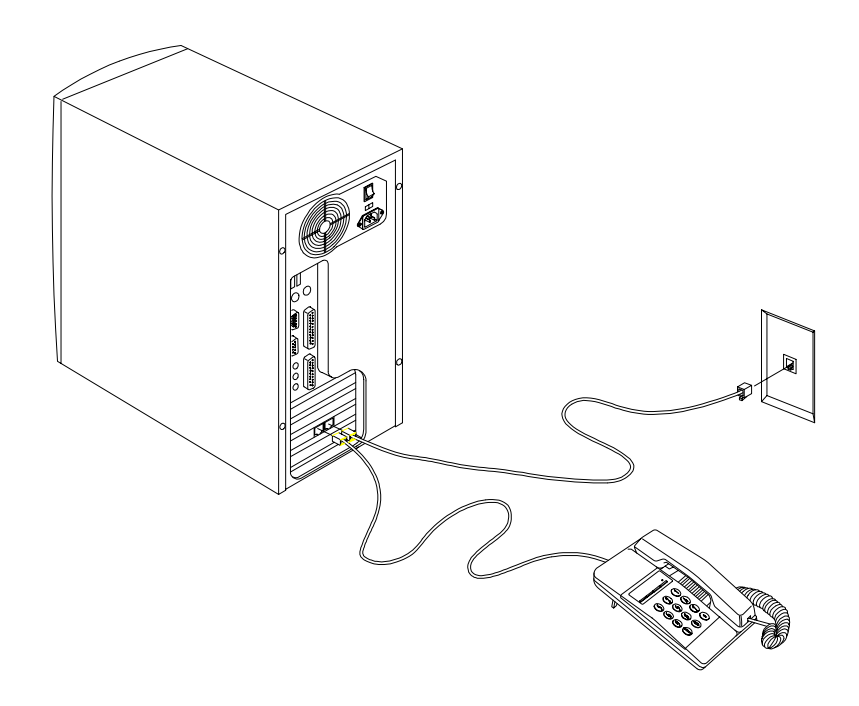

Figure 1-10 Connecting the Telephone Line and Handset to the Fax/Modem

## **1.3.9 Connecting USB Devices (Optional)**

The USB ports on the rear panel enable the system to support additional serial devices without using up your system resources.

To connect a USB device, simply plug the device cable into a USB port marked  $\bullet$  on the rear panel. See the following figure:

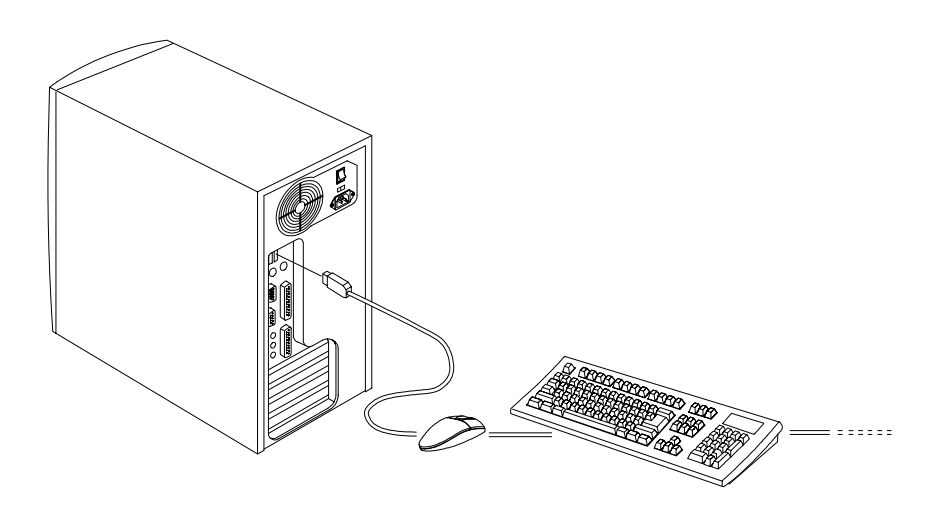

Figure 1-11 Connecting USB Devices

Most USB devices have a built-in USB port which allows you to daisy-chain other devices.

# **1.4 Turning On Your Computer**

After you have connected all peripherals and cables, follow these steps to turn on your computer:

1-12 AcerPower 6200 User's Guide

- 1. Turn on all peripherals connected to the system such as monitor, printer, fax, speakers, etc.
- 2. Locate the system main power switch on the back of the system unit and turn it on.
- 3. Press the power button located on the front of the system unit.

When the system finishes booting, the computer is now ready for use.

# **1.5 Turning Off Your Computer**

- 1. Turn off all peripherals connected to the system such as the monitor, printer, fax, speakers, etc.
- 2. Press the power button located on the front of the system unit for at least four seconds. Quickly pressing the button puts the system in Suspend mode only.

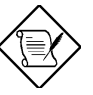

You do not need to turn off the system main power switch on the rear panel. Turn off the system main power switch only:

- if you will not use your system for a long period of time.
- if you need to open your system for troubleshooting or upgrading purposes.

If the system main power switch is not available, you must unplug the system.

# **1.6 Troubleshooting**

If you encounter a hardware problem, review the following suggestions before calling for service.

## **General Failure**

- Are all cables securely plugged in?
- Are all system components and peripherals turned on?
- Is the system main power switch on?
- Is the power outlet burned out? You may check this by plugging in and turning on some other piece of equipment.
- Are any cables damaged? Are they properly routed and coiled? Entwined cables may cause signal interference.

## **Front Panel Light Doesn't Work**

• Check inside the system unit and make sure that the front panel LED connector is correctly plugged in (refer to section 2.3 Jumpers and Connectors).

## **"Garbage" or Nothing Appears on the Screen**

Is the monitor turned on? Is the screen brightness adjusted properly?

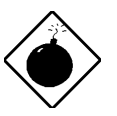

Never open the monitor case. The CRT monitor retains very high voltage levels, even after the power is turned off. Refer all monitor service to qualified service technicians.

### **Keyboard is Dead**

Is the keyboard cable plugged in? Turn off the system unit and plug in the keyboard.

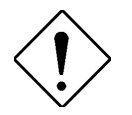

Do not plug or unplug the keyboard while the power is on.

1-14 AcerPower 6200 User's Guide

### **Printer Doesn't Work**

- Is the printer power turned on?
- Is the printer cable connected to the correct port (serial or parallel)? Is the pin signal in terface correct?
- Are your application and the printer configured for the same operating values? Be sure there is no conflict with any port on the add-on card.
- Is the printer out of paper or jammed? Check the printer's status indicator lights.
- Are the printer cables tangled? To prevent signal interference, neatly fold or coil excess cable length.

### **Add-on Card Fails Intermittently**

• Do two add-on cards have conflicting addresses?

### **If You Receive an Error Message**

Read the corrective actions in Table 1-1 in section 1.7.

# **1.7 Error Messages**

In the event that you receive an error message, do not continue using the computer. Note the message and take corrective action immediately. This section describes the different types of error messages and suggests corrective measures.

There are two general types of error messages:

- Software
- System

# **1.7.1 Software Error Messages**

Software error messages are returned by your operating system or application. These messages typically appear after you boot the operating system or when you run your applications. If you receive this type of message, consult your application or operating system manual for help.

## **1.7.2 System Error Messages**

A system error message indicates a problem with the computer itself. These messages normally appear during the power-on self-test, before the operating system prompt appears. Table 1-1 lists the system error messages.

1-16 AcerPower 6200 User's Guide

| <b>Error Message</b>                                       | <b>Corrective Action</b>                                                                                                    |
|------------------------------------------------------------|----------------------------------------------------------------------------------------------------|
| <b>CMOS Battery Bad</b>                                    | Replace battery. Contact your dealer.                                                                                                |
| <b>CMOS Checksum Error</b>                                 | Run Setup. See Chapter 3.                                                                                                    |
| <b>Floppy Drive Controller</b><br>Error                    | Check and connect the cable to the<br>floppy drive or controller.                                                                    |
| <b>Floppy Drive Error</b>                                  | Floppy may be bad. If not, check the<br>floppy drive and replace if necessary.                                                       |
| Floppy Drive(s) Write<br>Protected                         | Enter BIOS Setup and restore the<br>setting to "Normal".                                                                             |
| Hard Disk 0 (1, 2, 3)<br>Error                             | Check hard disk drive cable, power<br>cable, connections and setup<br>configuration, if still failed, replace<br>hard disk drive(s). |
| Hard disk drive(s) Write<br>Protected                      | Enter BIOS Setup and restore the<br>setting to "Normal".                                                                             |
| <b>CPU Clock Mismatch</b>                                  | Enter BIOS Setup and this warning<br>message will be cleared automatically.                                                          |
| <b>Real Time Clock Error</b>                               | Check RTC circuit or replace the<br>system board.                                                                                    |
| Insert System diskette<br>and press Enter key to<br>reboot | Check hard disk(s) configuration and<br>reboot or insert system diskette and<br>press Enter key to boot up.                          |
| I/O Resource Conflict(s)                                   | Try to reset resource assignments.                                                                                                   |
| I/O Parity Error                                           | Contact your dealer.                                                                                                    |
| PS/2 Keyboard Error or<br>No Keyboard Connected            | Check and connect the keyboard to<br>the system unit.                                                                                |
| PS/2 Keyboard Interface<br>Error                           | Contact your dealer.                                                                                                    |
| <b>Memory Resource</b><br>Conflict(s)                      | Try to reset resource assignments.                                                                                                   |
| <b>IRQ Setting Error</b>                                   | Run BIOS Setup to re-configure the<br>system.                                                                                        |
| <b>Expansion ROM</b><br><b>Allocation Failed</b>           | Change the I/O expansion ROM<br>address.                                                                                             |

Table 1-1 System Error Messages
Table 1-1 System Error Messages (continued)

| <b>Error Message</b>                                                   | <b>Corrective Action</b>                                                                                                    |
|------------------------------------------------------------------------|----------------------------------------------------------------------------------------------------|
| <b>Onboard Serial/Parallel</b><br>Ports Conflict(s)                    | Change the onboard serial port I/O<br>address in BIOS Setup or change the<br>add-on card serial/parallel port I/O<br>address. |
| <b>Onboard Serial/Parallel</b><br>Port IRQ Conflict(s)                 | Enter BIOS Setup to change onboard<br>serial/parallel port IRQ assignment or<br>disable it.                                   |
| Onboard Floppy Drive<br>IRQ Conflict(s)                                | Enter BIOS Setup to disable onboard<br>floppy disk controller.                                                                |
| <b>Onboard Pointing Device</b><br>IRQ Conflict(s)                      | Enter BIOS Setup to disable onboard<br>pointing device.                                                                       |
| Onboard IDE<br>Primary/Secondary<br>Channel IRQ Conflict(s)            | Enter BIOS Setup to disable onboard<br>IDE primary/secondary channel.                                                         |
| <b>Onboard ECP Parallel</b><br>Port DMA Conflict(s)                    | Enter BIOS Setup to disable onboard<br>ECP parallel port DMA assignment or<br>disable it.                                     |
| PS/2 Pointing Device<br>Error                                          | Check or connect the pointing device or<br>change it.                                                                         |
| PS/2 Pointing Device<br>Interface Error                                | Check the pointing device interface<br>circuit or change it.                                                                  |
| <b>Onboard Floppy Drive</b><br>DMA Conflict(s)                         | Enter BIOS Setup to disable onboard<br>floppy disk controller.                                                                |
| Onboard Floppy Drive I/O<br>Address Conflict(s)                        | Enter BIOS Setup to disable onboard<br>floppy disk controller.                                                                |
| Onboard IDE<br>Primary/Secondary<br>Channel I/O Address<br>Conflict(s) | Enter BIOS Setup to disable onboard<br>IDE primary/secondary channel.                                                         |
| <b>Onboard Serial/Parallel</b><br>Port I/O Address<br>Conflict(s)      | Enter BIOS Setup to change onboard<br>serial/parallel I/O address or disable it.                                              |
| PnP ISA Card(s) Disable                                                | Check if the system resources are<br>enough for current system<br>configuration.                                              |

1-18 AcerPower 6200 User's Guide

## **1.7.3 Correcting Error Conditions**

As a general rule, the "Press F1 to continue" error message is caused by a configuration problem which can be easily corrected. An equipment malfunction is more likely to cause a fatal error, i.e., an error that causes complete system failure.

Here are some corrective measures for error conditions:

- 1. Run Setup. You must know the correct configuration values for your system before you enter Setup, which is why you should write these values down when the system is correctly configured. An incorrect Setup configuration is a major cause of power-on error messages, especially for a new system.
- 2. Remove the system cover according to the directions in the system housing installation guide. Check that the system board and any expansion boards are set correctly.
- 3. Check that all connectors and boards are secure. Consult the system housing installation guide for assistance.

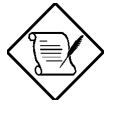

If you have purchased a new hard disk drive and cannot access it, it may be because your disk is not physically formatted. Physically format the disk using the FDISK and FORMAT commands.

If you follow the corrective steps above and still receive an error message, the cause may be an equipment malfunction.

If you are sure that your configuration values are correct and your battery is in good condition, the problem may lie in a damaged or defective chip. Contact an authorized service center for assistance.

Chapter 1 - Getting Started 1-19

# **Chapter 2 System Board**

This chapter describes the system board and all its major components, including:

- Details about the system board layout
- Jumper and connector locations and functions
- Jumper settings

The AcerPower 6200 system board is a high-performance board that supports Intel Celeron processor. It comes in micro-ATX form factor - a design that enables PC makers to further reduce space and cost.

The system board comes with two 168-pin DIMM (Double In-line Memory Module) sockets for system memory upgrade, two PCI slots and one PCI/ISA (Industry Standard Architecture) shared slot for future expansion.

Onboard I/O (input/output) interfaces are comprised of two UART (Universal Asynchronous Receiver-Transmitter) 16C550 serial ports, a parallel port with SPP (Standard Parallel Port)/ECP (Extended Capabilities Port)/EPP (Enhanced Parallel Port) support, and PS/2 keyboard and mouse ports. Two USB (Universal Serial Bus) ports, one mono Microphone-in port, one stereo Line-in port, one Line-out port, and one Game/MIDI (Musical Instrument Digital Interface) port are also added to the board design to enable the system to support additional peripherals.

Special features such as audio, video, PnP (Plug-and-Play) support, Power Management, Hardware Monitoring, Modem Ring-in, and Wake-on LAN (Local Area Network) functions are also supported. These functions are individually discussed in this chapter.

The system is fully compatible with MS-DOS V6.X, SCO UNIX, Windows NT, and Windows 95/98 operating systems.

Chapter 2 - System Board 2-1

## **2.1 Major Components**

The system board has the following major components:

- A CPU (Central Processing Unit) connector that supports Intel Celeron socket 370 PPGA processors running at 300, 333, 366,400 or 433 MHz
- 128 KB cache incorporated in Celeron CPU
- Two 168-pin DIMM sockets that accept 32-, 64-, and 128-MB SDRAM. These sockets allow memory upgrade of up to 256 MB
- PCI local bus IDE (Integrated Device Electronics) controller
- Audio controller
- On-board AGP VGA (ATI 3D Rage PRO TURBO) with 8MB SDRAM.
- One Wake-on LAN connector
- One Modem ring-in connector
- One fax/modem connector
- Two PCI enhanced IDE interfaces that support up to four IDE devices
- External ports
	- $\mathbb{P}\mathbf{S}/2$  keyboard and mouse ports
	- Two buffered high-speed serial ports
	- One SPP/ECP/EPP high-speed parallel port
	- Two USB ports
	- One mono Microphone-in port
	- One stereo Line-in port

#### 2-2 AcerPower 6200 User's Guide

- One stereo Line-out port
- One Game/MIDI port
- Two PCI slots, one ISA slot (one PCI-/ISA-shared slot)
- $\bullet$  Micro-ATX form factor

Chapter 2 - System Board 2-3

## **2.2 Layout**

Figure 2-1 shows the locations of the major components on the system board.

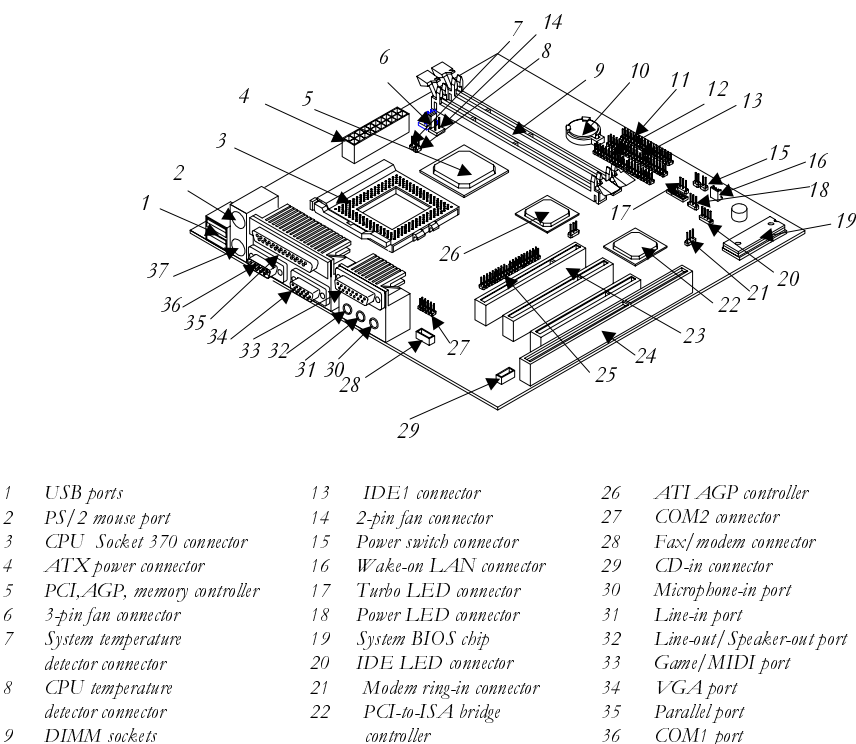

- 
- $d$ etector connector
- 8 CPU temperature
- 9 DIMM sockets
- 10 Battery
- 11 FDD connector
- 
- $12$   $IDE2$  connector
- $\emph{controller}$ 23 PCI slot<br>24 ISA slot 24 ISA slot<br>25 ATI mul

 ${\cal A} T\!I$  multimedia channel

 $\emph{connector}$ 

- 
- 36  $COM1$  port<br>37  $PS/2$  keyboy
	- PS/2 keyboard port

Figure 2-1 System Board Layout

2-4 AcerPower 6200 User's Guide

## **2.3 Jumpers and Connectors**

## **2.3.1 Jumper and Connector Locations**

Figure 2-2 shows the jumper and connector locations.

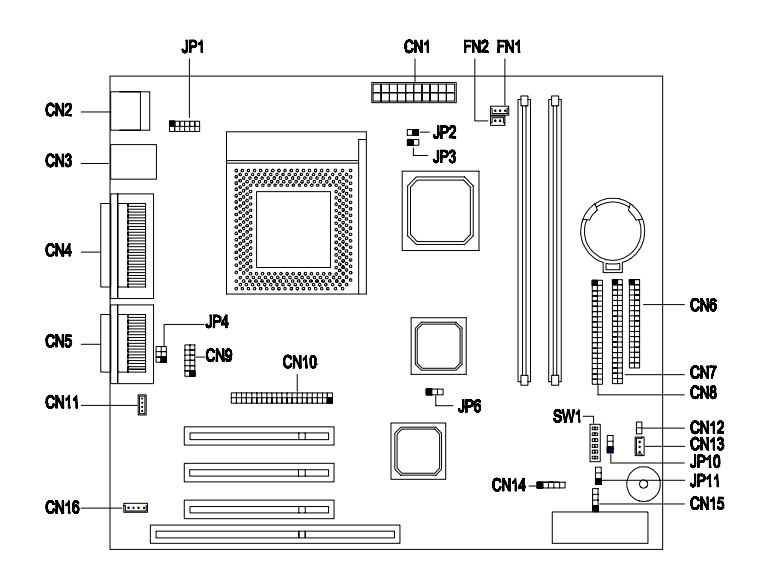

Figure 2-2 Jumper and Connector Locations

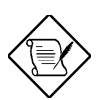

The shaded pin indicates pin 1.

Chapter 2 - System Board 2-5

## **2.3.2 Jumper Settings**

The following table lists the possible jumper settings:

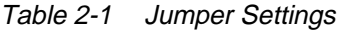

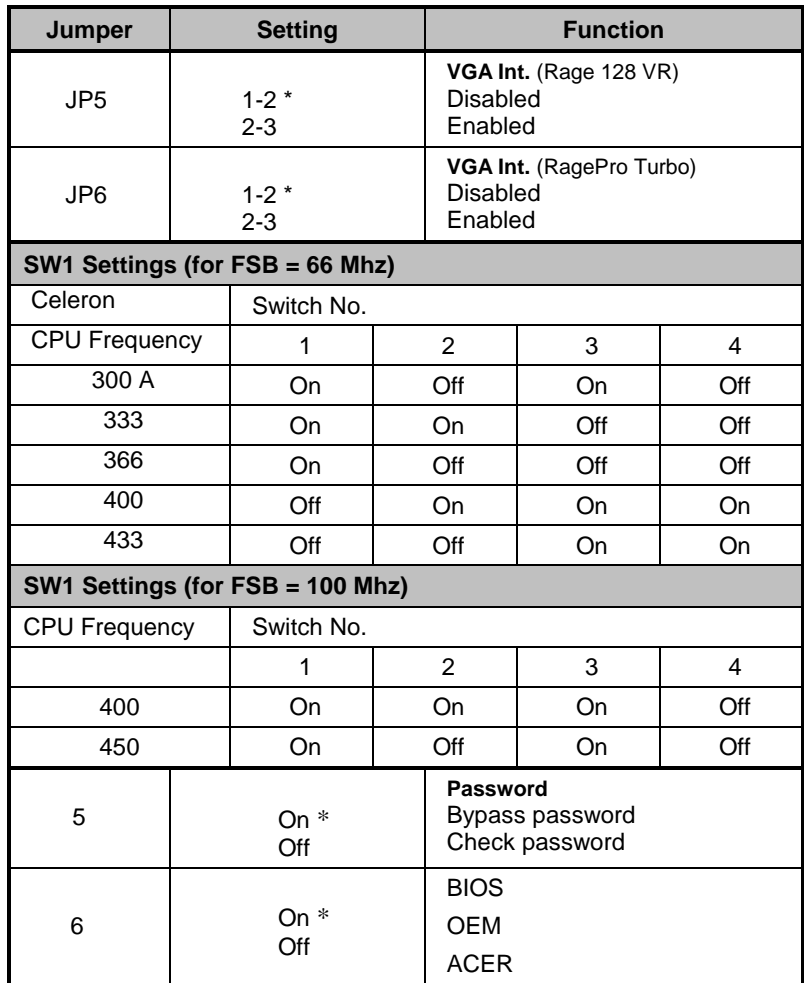

2-6 AcerPower 6200 User's Guide

## **2.3.3 Onboard Connectors**

Table 2-2 lists the onboard connectors.

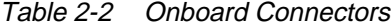

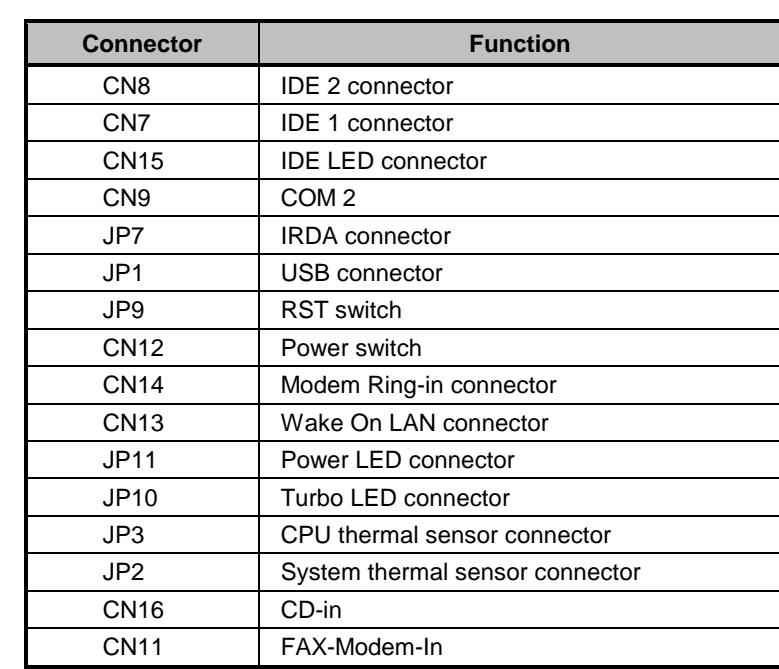

Chapter 2 - System Board 2-7

## **2.4 IDE Hard Disk Support**

The board comes with an enhanced PCI IDE controller that supports PIO mode 4 and Ultra DMA (Direct Memory Access) mode data transfers. In addition, two PCI IDE interfaces are mounted on the system board to enable the system to support a maximum of four IDE hard disks, or any other IDE devices. See Figure 2-2 for the location of the IDE interfaces.

Connect the cables according to the IDE hard disk configuration in Table 2-3. Follow the instructions in the housing installation manual on how to install a hard disk in the system.

Table 2-3 IDE Hard Disk Configuration

| <b>IDE Connector</b> | <b>Master</b>                           | <b>Slave</b> |
|----------------------|-----------------------------------------|--------------|
| IDE1 (CN7)           | Hard disk 0                             | Hard disk 1  |
| IDE2 (CN8)           | Hard disk 2/<br><b>IDE CD-ROM drive</b> | Hard disk 3  |

2-8 AcerPower 6200 User's Guide

## **2.5 Video Function**

The system board comes with an onboard Accelerated Graphics Port (AGP) controller - the latest bus architecture that is considered to be the best solution for 3-D applications. AGP offers greater bandwidth; thus, it is capable of speeding up the VGA bus in order to meet the requirement of 3-D applications.

The board comes with 8-MB video memory. Larger video memory allows you to display higher resolutions and more colors.

The following table lists the video resolutions supported by the onboard VGA:

Chapter 2 - System Board 2-9

#### Table 2-4 Supported Video Resolutions

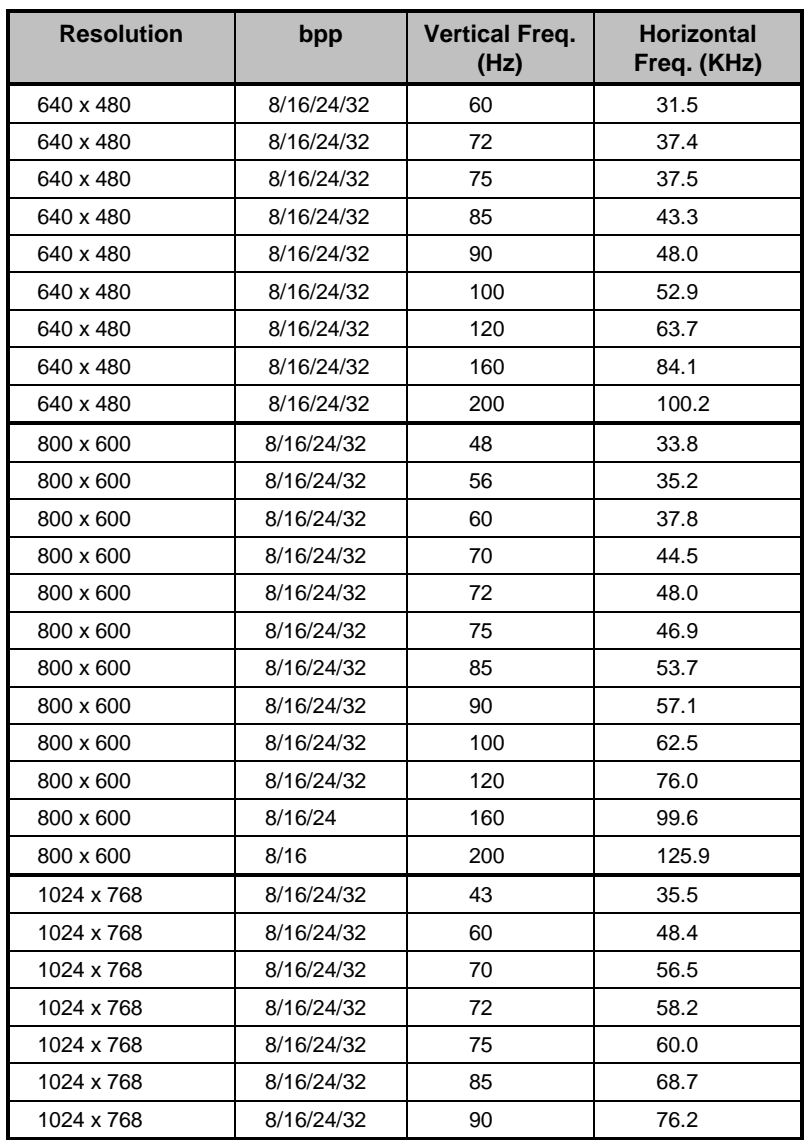

2-10 AcerPower 6200 User's Guide

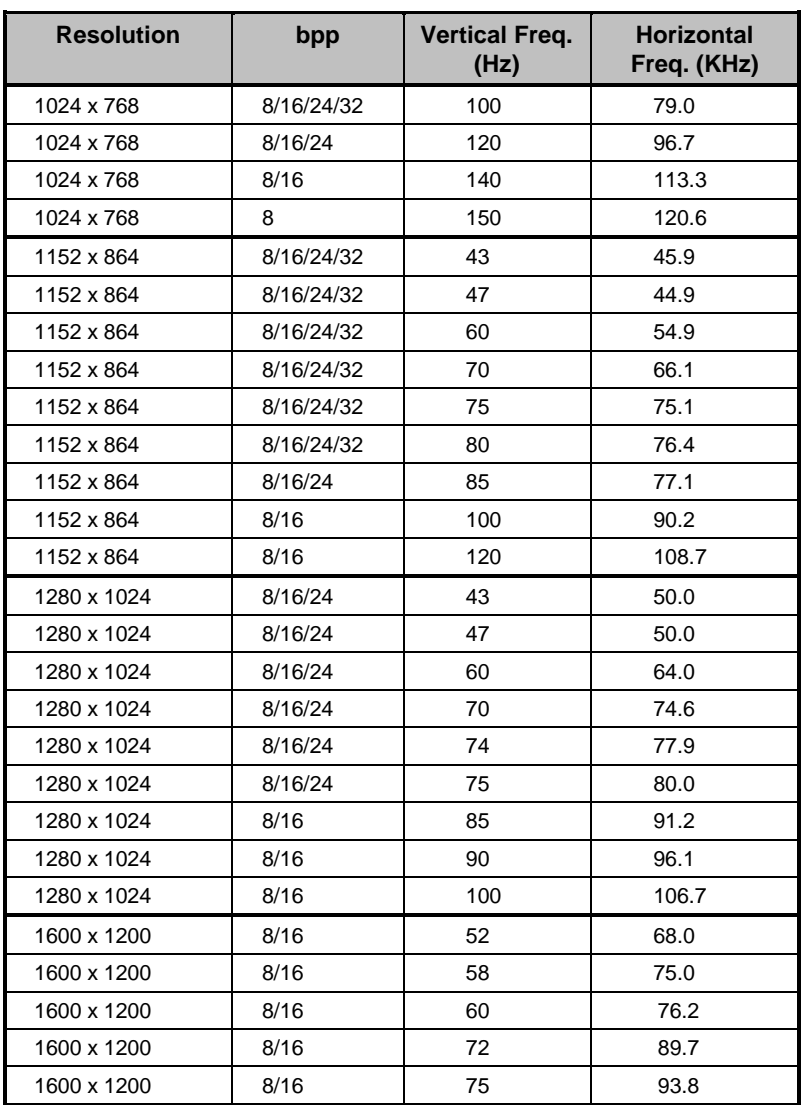

### Table 2-4 Supported Video Resolutions

Chapter 2 - System Board 2-11

## **2.6 Audio Function**

The board provides an audio solution via the onboard audio controller and the following audio connectors:

- Mono microphone port
- Stereo line-in port
- Stereo line-out port
- $\bullet$  Game/MIDI port
- CD-in connector
- $\text{Fax}/\text{modern connector}$

These connectors enable the system to accommodate external audio devices. For instructions on how to connect the external audio devices, refer to section 1.3.6. Connecting Multimedia Components.

2-12 AcerPower 6200 User's Guide

## **2.7 USB**

USB (Universal Serial Bus) is a new serial bus design that is capable of cascading low-/medium-speed peripherals (less than 12 Mbps) such as a keyboard, mouse, joystick, scanner, printer and modem/ISDN. With USB, complex cable connections at the back panel of your PC can be eliminated.

The board comes with two USB ports (CN1). See Figure 2-1 or Figure 2-2 for the location of the ports.

## **2.8 Hardware Monitoring Function**

The Hardware Monitoring function allows you to check the system resources, either locally or in a computer network, by using software such as Intel LDCM (LAN Desk Client Manager). Intel LDCM is a desktop management program that offers the SMART (System Monitoring Analysis and Reporting Technology) monitor function for checking local or network connected systems. In addition, it also enables the PC products and applications to be OS (operating system) independent.

To enable the Hardware Monitoring function, you need to install Intel LDCM. Contact your dealer for information on the availability of the software. Refer to the software documentation for more details on the Hardware Monitoring function.

## **2.9 Modem Ring-in Function**

The Modem Ring-in function enables the system to resume from suspend mode by monitoring the modem (or any device of similar type) activities. Any signal or activity detected from the Modem ring-in connector automatically returns the system to normal operation. Refer to Figure 2-2 for the location of the Modem ring-in connector on the system board.

Chapter 2 - System Board 2-13

## **2.10 Wake-on LAN Function**

The system supports the Wake-on LAN feature via the onboard Wake-on LAN connector (CN7). This special feature allows the system to be activated via a network. Common network functions, such as remote access, file sharing, etc. are also supported.

2-14 AcerPower 6200 User's Guide

# **Chapter 3 BIOS Utility**

Most systems are already configured by the manufacturer or the dealer. There is no need to run Setup when starting the computer unless you get a Run Setup message.

The Setup program loads configuration values into the battery-backed nonvolatile memory called CMOS RAM. This memory area is not part of the system RAM.

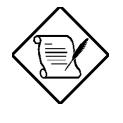

If you repeatedly receive Run Setup messages, the battery may be bad. In this case, the system cannot retain configuration values in CMOS. Ask a qualified technician for assistance.

Before you run Setup, make sure that you have saved all open files. The system reboots immediately after you exit Setup.

## **3.1 Entering Setup**

To enter Setup, press the key combination  $\boxed{\text{CTRL}} + \boxed{\text{ALT}} + \boxed{\text{FSC}}$ .

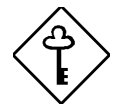

You must press **CTRL ALT ESC** simultaneously while the system is booting. This key combination does not work during any other time.

The Setup Utility main menu then appears:

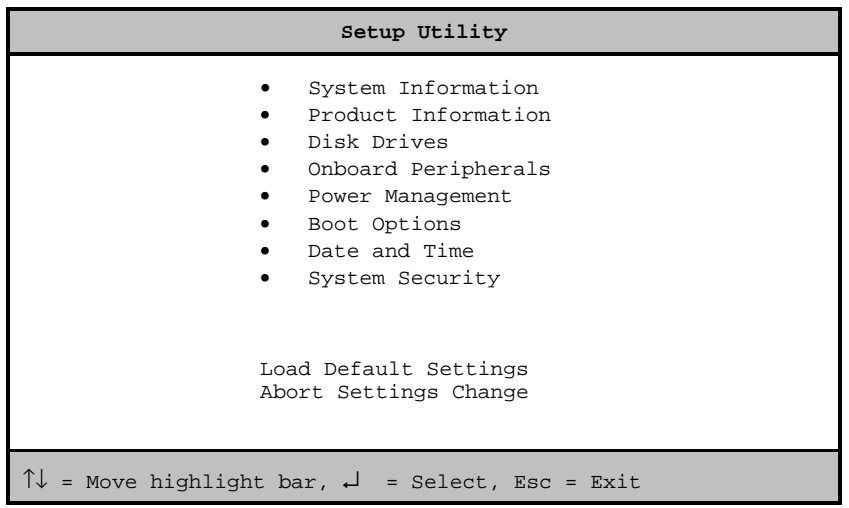

If you are an advanced user, you may want to check the detailed configuration of your system. Detailed system configurations are contained in the Advanced Level. To view the Advanced Level, press F8 . The following screen shows the Setup Utility Advanced Level main menu.

3-2 AcerPower 6200 User's Guide

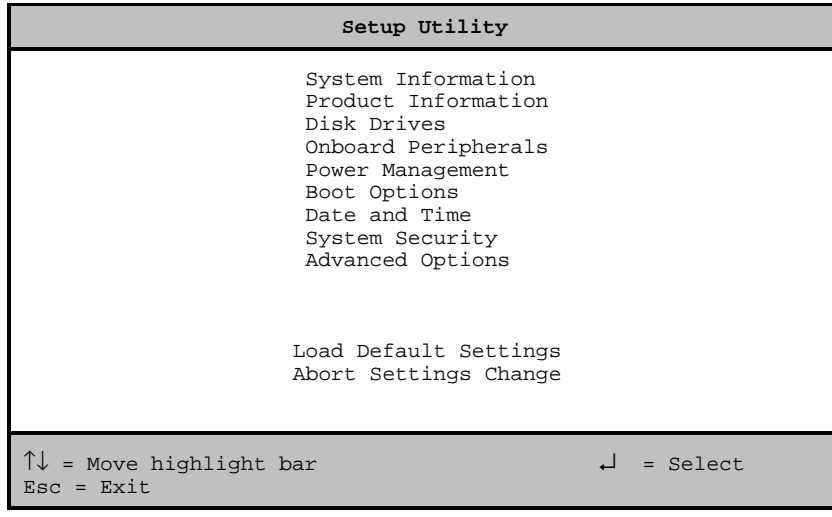

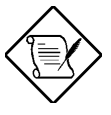

The  $\boxed{\tiny{\text{F8}}}$  key works only when you are in the main menu. This means that you can activate the Advanced Level only when you are in the main menu.

The command line at the bottom of the menu tells you how to move within a screen and from one screen to another.

- To select an option, move the highlight bar by pressing  $\boxed{\uparrow}$  or  $\boxed{\downarrow}$  then press  $\boxed{\text{ENTER}}$ .
- Press FGDN to move to the next page or FGUP to return to the previous page.
- To change a parameter setting, press  $\blacktriangleright$  or  $\blacktriangleright$  until the desired setting is found.
- Press  $\overline{ESC}$  to return to the main menu. If you are already in the main menu, press  $\overline{ESC}$ again to exit Setup.

The parameters on the screens show default values. These values may not be the same as those in your system.

The grayed items on the screens have fixed settings and are not user-configurable.

# **3.2 System Information**

The following screen appears if you select System Information from the main menu.

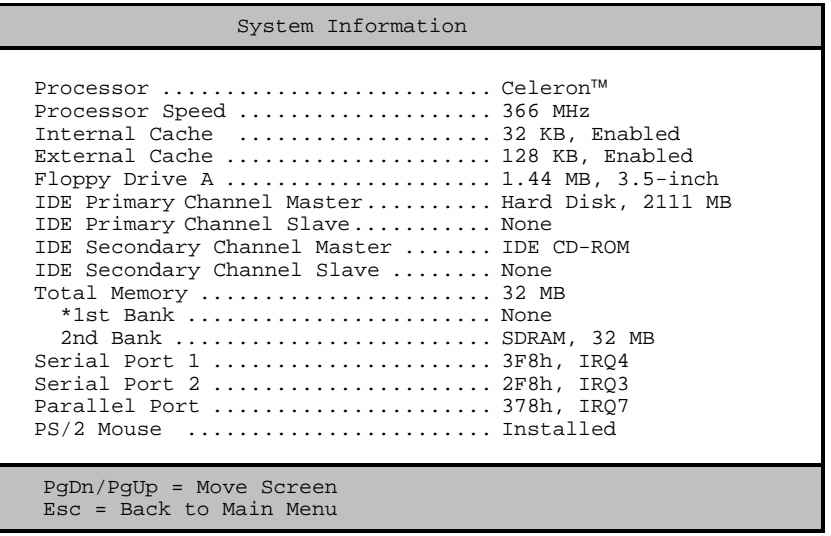

The System Information menu shows the current basic configuration of your system.

3-4 AcerPower 6200 User's Guide

#### **3.2.1 Processor**

The Processor parameter specifies the type of processor currently installed in your system. The system supports Intel Celeron processors.

## **3.2.2 Processor Speed**

The Processor Speed parameter specifies the speed of the processor currently installed in your system.

## **3.2.3 Internal Cache**

This parameter specifies the first-level or the internal memory (i.e., the memory integrated into the CPU) size, and whether it is enabled or disabled.

### **3.2.4 External Cache**

This parameter specifies the second-level cache memory size currently supported by the system.

## **3.2.5 Floppy Drive A**

This parameter specifies the system's current floppy drive A settings. For information on how to configure the floppy drives, see section 3.4.1.

### **3.2.6 IDE Primary Channel Master**

This parameter specifies the current configuration of the IDE device connected to the master port of the primary IDE channel. For information on how to configure the IDE devices, see section 3.4.3.

### **3.2.7 IDE Primary Channel Slave**

This parameter specifies the current configuration of the IDE device connected to the slave port of the primary IDE channel. For information on how to configure the IDE devices, see section  $3.4.3$ .

### **3.2.8 IDE Secondary Channel Master**

This parameter specifies the current configuration of the IDE device connected to the master port of the secondary IDE channel. For information on how to configure the IDE devices, see section  $3.4.3$ .

## **3.2.9 IDE Secondary Channel Slave**

This parameter specifies the current configuration of the IDE device connected to the slave port of the secondary IDE channel. For information on how to configure the IDE devices, see section 3.4.3.

## **3.2.10 Total Memory**

This parameter specifies the total amount of onboard memory. The memory size is automatically detected by BIOS during the POST (Power-On Self Test). If you install additional memory, the system automatically adjusts this parameter to display the new memory size.

3-6 AcerPower 6200 User's Guide

#### **1st Bank**

This parameter indicates the type of DRAM installed in the DIMM 1 socket. The None setting indicates that there is no DRAM installed. For the location of the DIMM sockets, refer to Figure 2-1.

#### **2nd Bank**

This parameter indicates the type of DRAM installed in the DIMM 2 socket. The None setting indicates that there is no DRAM installed. For the location of the DIMM sockets, refer to Figure 2-1.

### **3.2.11 Serial Port 1 and 2**

This parameter shows the serial ports addresses and IRQ settings.

## **3.2.12 Parallel Port**

This parameter shows the parallel port address and IRQ settings.

## **3.2.13 PS/2 Mouse**

This parameter shows if the  $PS/2$  mouse is installed of not.

## **3.3 Product Information**

The screen below appears if you select Product Information from the main menu.

| Product Information                                                                                                    |  |
|----------------------------------------------------------------------------------------------------|--|
| Product Name  V66MA<br>Main Board ID  V66MA<br>System BIOS Version  V3.2<br>SMBIOS Version  2.1<br>*System BIOS ID R01-A0 R0 EN |  |
| *BIOS Release Date  Oct 26, '98                                                                                                 |  |
| $Esc = Back to Main Menu$                                                                                                    |  |

\* Can only be seen in Advance Options

The Product Information menu contains the general data about the system, such as the product name, serial number, BIOS version, etc. This information is necessary for troubleshooting (may be required when asking for technical support).

## **3.3.1 Product Name**

This parameter specifies the official name of your system.

## **3.3.2 System S/N**

This parameter specifies your system's serial number.

3-8 AcerPower 6200 User's Guide

## **3.3.3 Main Board ID**

This parameter specifies your system board's identification number.

## **3.3.4 Main Board S/N**

This parameter specifies your system board's serial number.

## **3.3.5 System BIOS Version**

This parameter specifies the version of your system's BIOS utility.

## **3.3.6 SMBIOS Version**

The System Management Interface (SM) BIOS allows you to check your system hardware components without actually opening your system. Hardware checking is done via software during start up. This parameter specifies the version of the SM BIOS utility installed in your system.

## **3.4 Disk Drives**

Select Disk Drives from the main menu to configure the drives installed in your system.

The following screen shows the Disk Drives menu:

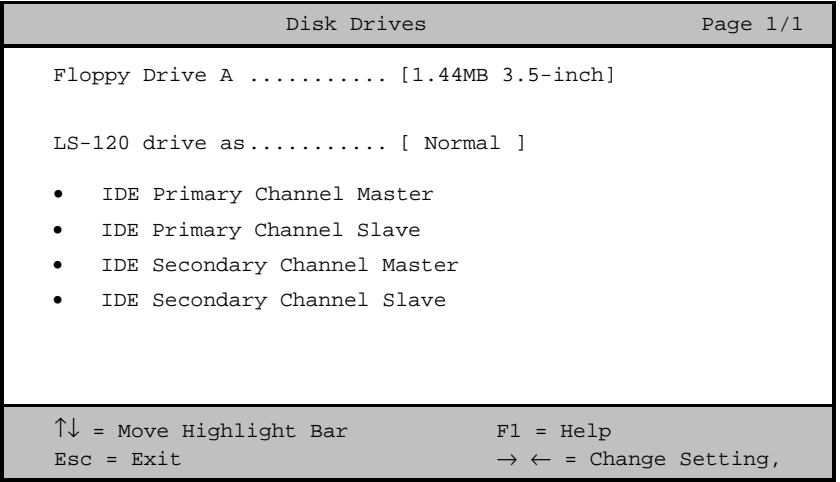

## **3.4.1 Floppy Drive A**

To enter the configuration value for the first floppy drive (drive A), highlight the Floppy Drive A parameter. Press  $\overline{\bigoplus}$  or  $\overline{\bigoplus}$  to view the options and select the appropriate value.

Possible settings for the Floppy Drive parameters are:

- $[$  None  $]$
- [360 KB, 5.25-inch]
- $[1.2 \, \text{MB}, \, 5.25\text{-inch}]$
- [720 KB, 3.5-inch]

3-10 AcerPower 6200 User's Guide

- $[1.44 \, \text{MB}, \, 3.5\text{-inch}]$
- $[2.88 \, \text{MB}, \, 3.5\text{-inch}]$

Follow the same procedure to configure floppy drive B. Choose None if you do not have a second floppy drive.

### **3.4.2 LS-120 drive as**

This parameter allows you not only to enable the LS-120 device installed in your system, but also to specify the function of the device. The setting affects how BIOS will detect the device.

Possible settings are:

- Normal In this setting, BIOS does not support the LS-120 drive. The drive needs the LS-120 device driver to operate.
- Drive A BIOS recognizes the LS-120 drive as drive A. If a standard diskette drive A exists, BIOS automatically identifies it as drive B. If a standard diskette drive B exists, it automatically becomes inaccessible.

If two LS-120 drives exist, BIOS recognizes them as drive A and drive B, respectively.

- Drive B BIOS recognizes the LS-120 drive as drive B. If a standard diskette drive B exists, it becomes inaccessible.
- Hard Disk BIOS recognizes the LS-120 drive as a hard disk. In this setting, format the LS-120 drive as any other hard disk and assign it a drive letter C, D, E, and so on. See the documentation that came with the LS-120 drive for more information.

## **3.4.3 IDE Drives**

To configure the IDE drives connected to your system, select the parameter that represents the channel and port where the desired hard disk to configure is connected. The options are:

#### **IDE Primary Channel Master**

This parameter lets you configure the hard disk drive connected to the master port of IDE channel 1.

### **IDE Primary Channel Slave**

This parameter lets you configure the hard disk drive connected to the slave port of IDE channel 1.

### **IDE Secondary Channel Master**

This parameter lets you configure the hard disk drive connected to the master port of IDE channel 2.

#### **IDE Secondary Channel Slave**

This parameter lets you configure the hard disk drive connected to the slave port of IDE channel 2.

3-12 AcerPower 6200 User's Guide

The following screen appears if you select any of the IDE Drive parameters:

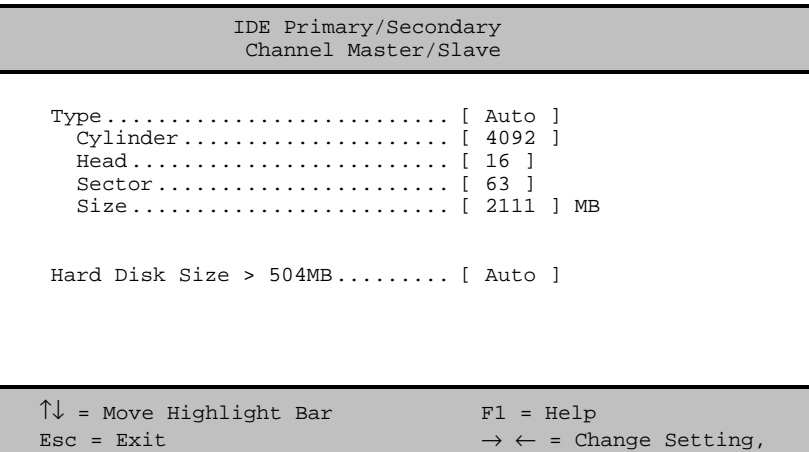

### **Type**

This parameter lets you specify the type of hard disk installed in your system. If you want BIOS to automatically configure your hard disk, select Auto. If you know your hard disk type, you can enter the setting manually.

Setting this parameter also sets the Cylinder, Head, Sector, and Size parameters.

### **Cylinders**

This parameter specifies your hard disk's number of cylinders, and is automatically set depending on your Type parameter setting.

#### **Heads**

This parameter specifies your hard disk's number of heads, and is automatically set depending on your Type parameter setting.

#### **Sectors**

This parameter specifies your hard disk's number of sectors, and is automatically set depending on your Type parameter setting.

#### **Size**

This parameter specifies the size of your hard disk, in MB.

#### **Hard Disk Size > 504 MB**

When set to Auto, the BIOS utility automatically detects if the installed hard disk supports the function. If supported, it allows you to use a hard disk with a capacity of more than 504 MB. This is made possible through the Logical Block Address (LBA) mode translation. However, this enhanced IDE feature works only under a DOS or Windows  $3x/95/98$  environment. Other operating systems require this parameter to be set to Disabled.

3-14 AcerPower 6200 User's Guide

## **3.5 Onboard Peripherals**

The Onboard Peripherals menu allows you to configure the onboard devices. Selecting this option from the main menu displays the following screen:

```
Onboard Peripherals
Serial Port 1 .......................[Enabled ]
    Base Address .....................[3F8h]
 IRQ ..............................[4]
Serial Port 1 ........................... [Enabled ]
    Base Address .....................[2F8h]
    IRQ ..............................[3]
Parallel Port ...........................[Enabled ]
    Base Address .....................[378h]
 IRQ ..............................[ 7 ]
 Operation Mode ...................[Bi-directional]
     ECP DMA Channel \dots\dots\dots\dots\dotsOnboard Device Settings
\uparrow\downarrow = Move Highlight Bar F1 = Help
\texttt{Esc = Ext} + \leftrightarrow = Change Setting,
```
## **3.5.1 Serial Port 1 and 2**

This parameter allows you to enable or disable the serial port 1. The default setting is Enabled.

#### **Base Address**

This function lets you set a logical base address for the serial port 1. The options are:

- 3F8h
- $2F8h$
- 3E8h
- $2E8h$

#### **IRQ**

This function shows the interrupt for the serial ports.

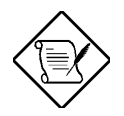

The Base Address and IRQ parameters are configurable only if the Serial Port parameters are enabled.

3-16 AcerPower 6200 User's Guide

### **3.5.2 Parallel Port**

This parameter allows you to enable or disable the parallel port. The default setting is Bidirectional

#### **Base Address**

This function lets you set a logical base address for the parallel port. The options are:

- 3BCh
- 378h
- 278h

#### **IRQ**

This function lets you assign an interrupt for the parallel port. The options are IRQ 5 and 7.

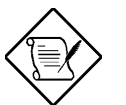

The Base Address and IRQ parameters are configurable only if the Parallel Port is enabled.

If you install an add-on card that has a parallel port whose address conflicts with the parallel port on board, a warning message appears on the screen.

Check the parallel port address on the add-on card and change the address to one that does not conflict.

#### **Operation Mode**

This item allows you to set the operation mode of the parallel port. Table 3-1 lists the different operation modes.

#### Table 3-1 Parallel Port Operation Mode Settings

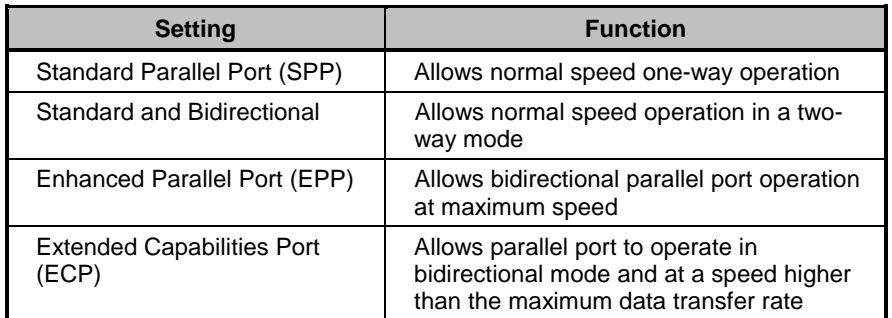

#### **ECP DMA Channel**

This item becomes active only if you select Extended Capabilities Port (ECP) as the operation mode. It allows you to assign DMA channel 1 or DMA channel 3 for the ECP parallel port function (as required in Windows 95).

3-18 AcerPower 6200 User's Guide

## **3.5.3 Onboard Device Settings**

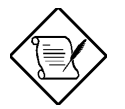

This option is available only in the Advanced Level.

The Onboard Device Settings menu allows you to configure the device controllers available onboard. Selecting this option from the Onboard Peripherals menu displays the following screen:

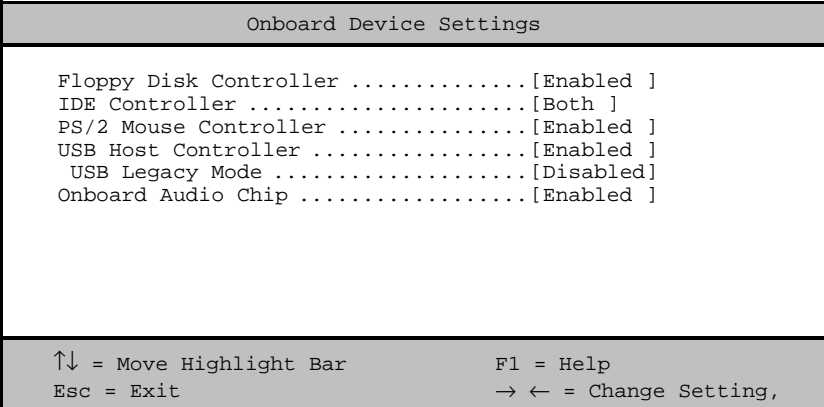

#### **Floppy Disk Controller**

This parameter lets you enable or disable the onboard floppy disk controller.

#### **IDE Controller**

Set this parameter to Primary to enable only the primary IDE channel; Secondary to enable only the secondary IDE channel; Both to enable both primary and secondary IDE channels; or Disabled to disable the onboard IDE controllers.

#### **PS/2 Mouse Controller**

This parameter enables or disables the onboard PS/2 mouse controller.

#### **USB Host Controller**

This parameter lets you enable or disable the USB controller on board. When enabled, it activates the USB function of the system. When disabled, it deactivates the function.

#### **USB Legacy Mode**

This function, when enabled, lets you use a USB keyboard in a DOS environment. Set this to Disabled to deactivate the USB keyboard function in DOS environment. This parameter is configurable only if the USB Host Controller parameter is enabled.

#### **Onboard Audio Chip**

This parameter lets you enable or disable the onboard audio controller. If you installed an audio card into your system, you must disable this parameter for the card to work properly.

3-20 AcerPower 6200 User's Guide
# **3.6 Power Management**

The Power Management menu lets you configure the system power-management feature.

The following screen shows the Power Management parameters and their default settings:

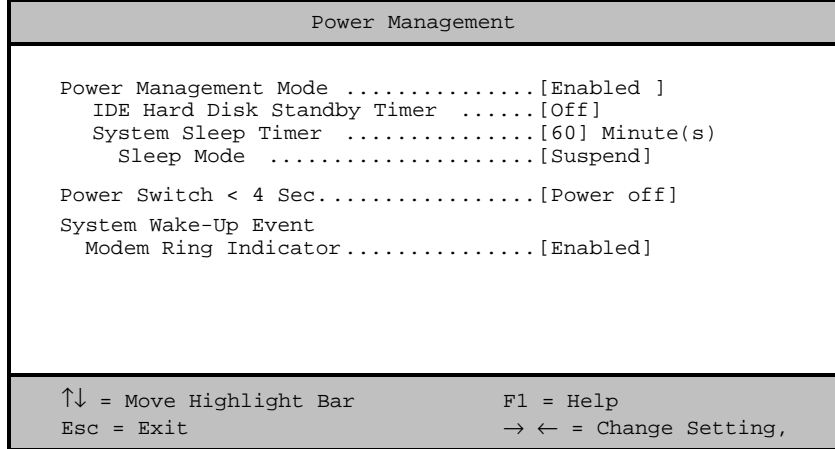

### **3.6.1 Power Management Mode**

This parameter allows you to reduce power consumption. When this parameter is set to Enabled, you can configure the IDE hard disk and system timers. Setting it to Disabled deactivates the power-management feature and its timers.

#### **IDE Hard Disk Standby Timer**

This parameter allows the hard disk to enter standby mode after inactivity of 1 to 15 minutes, depending on your setting. When you access the hard disk again, allow 3 to 5 seconds (depending on the hard disk) for the disk to return to normal speed. Set this parameter to Off if you do not want your hard disk to enter the Standby mode.

#### **System Sleep Timer**

This parameter automatically puts the system to power-saving mode after a specified period of inactivity. Any keyboard or mouse action, or any activity detected from the IRQ channels resumes system operation.

#### **Sleep Mode**

This parameter lets you specify the power-saving mode that the system will enter after a specified period of inactivity. The options are Standby or Suspend mode.

This parameter becomes configurable only if the System Sleep Timer is enabled. Any keyboard or mouse action, or any enabled monitored activity occurring through the IRQ channels resumes system operation.

## **3.6.2 Power Switch < 4 sec.**

When set to Power Off, the system automatically turns off when the power switch is pressed. When set to Suspend, the system enters the suspend mode.

3-22 AcerPower 6200 User's Guide

## **3.6.3 System Wake-Up Event**

This parameter lets you specify the activity that will resume the system to normal operation.

### **Modem Ring Indicator**

When Enabled, any fax/modem activity wakes the system from Sleep mode.

# **3.7 Boot Options**

This option allows you to specify your preferred settings for bootup.

The following screen appears if you select Boot Options from the main menu:

```
Boot Options
  Boot Sequence
    1st [IDE CD-ROM]
    2nd [Floppy Disk]
    3rd [Hard Disk]
 First Hard Disk Drive .................[IDE]
 Primary Display Adapter ..............[Auto]
  Fast Boot .............................[Auto ]
  Silent Boot ...........................[Enabled ]
 Num Lock After Boot .....................[Enabled ]
Memory Test .................................[Disabled]
*Configuration Table ...................[Disabled]
\uparrow\downarrow = Move Highlight Bar F1 = Help
\texttt{Esc = Exist} \longrightarrow \leftarrow \texttt{ = Change Setting,}
```
\*Appears when the first boot sequence chosen is IDE CD-ROM.

### **3.7.1 Boot Sequence**

This parameter allows you to specify the boot search sequence. To change the order of devices, simply press  $\overline{\bigoplus}$  or  $\overline{\bigoplus}$ 

3-24 AcerPower 6200 User's Guide

### **3.7.2 First Hard Disk Drive**

This parameter specifies whether the BIOS utility will boot from an IDE hard disk drive or a SCSI hard disk drive. The system will automatically boot from an IDE hard disk if your system does not have a SCSI hard disk drive. The default setting is IDE.

## **3.7.3 Primary Display Adapter**

Setting this parameter to Onboard enables the onboard video controller. Normally, the onboard video controller is considered as the primary display adapter. If you installed a video card into your system, set this parameter to Auto. BIOS will automatically disable the onboard video controller and consider the video card as the primary display adapter.

## **3.7.4 Fast Boot**

Setting this parameter to Auto allows the system to boot faster by skipping some POST routines. Select Disabled to return to the normal booting process.

## **3.7.5 Silent Boot**

This parameter enables or disables the Silent Boot function. When set to Enabled, BIOS is in graphical mode and displays only an identification logo during POST and while booting. Then, the screen displays the operating system prompt (as in DOS) or logo (as in Windows 95). If any error occurred while booting, the system automatically switches to the text mode.

Even if your setting is Enabled, you may also switch to the text mode while booting by  $presing$   $F9$ .

When set to Disabled, BIOS is in the conventional text mode where you see the system initialization details on the screen.

## **3.7.6 Num Lock After Boot**

This parameter allows you to activate the Num Lock function upon booting. The default setting is Enabled

## **3.7.7 Memory Test**

When set to Enabled, this parameter allows the system to perform a RAM test during the POST routine. When set to Disabled, the system detects only the memory size and bypasses the test routine. The default setting is Disabled.

# **3.7.8 Configuration Table**

This parameter allows you to enable or disable the display of the configuration table after POST but before booting. The configuration table gives a summary of the hardware devices and settings that BIOS detected during POST.

This parameter appears only when you are in the Advanced Level.

3-26 AcerPower 6200 User's Guide

# **3.8 Date and Time**

The following screen appears if you select the Date and Time option from the main menu:

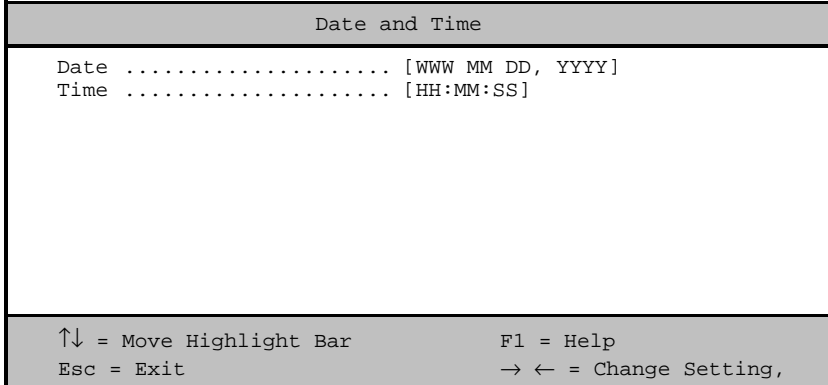

## **3.8.1 Date**

Highlight the items on the Date parameter and press  $\boxed{\rightarrow}$  or  $\boxed{\leftarrow}$  to set the date following the weekday-month-day-year format.

Valid values for weekday, month, day, and year are:

- Weekday: Sun, Mon, Tue, Wed, Thu, Fri, Sat
- Month:  $1$  to  $12$
- Day: 1 to 31
- Year: 1980 to 2099

# **3.8.2 Time**

Highlight the items on the Time parameter and press  $\boxed{\rightarrow}$  or  $\boxed{\leftarrow}$  to set the time following the hour-minute-second format.

Valid values for hour, minute, and second are:

- $\frac{H}{U}$  100 to 23
- Minute  $00$  to 59
- Second  $00$  to 59

3-28 AcerPower 6200 User's Guide

# **3.9 System Security**

The Setup program has a number of security features to prevent unauthorized access to the system and its data.

The following screen appears if you select System Security from the main menu:

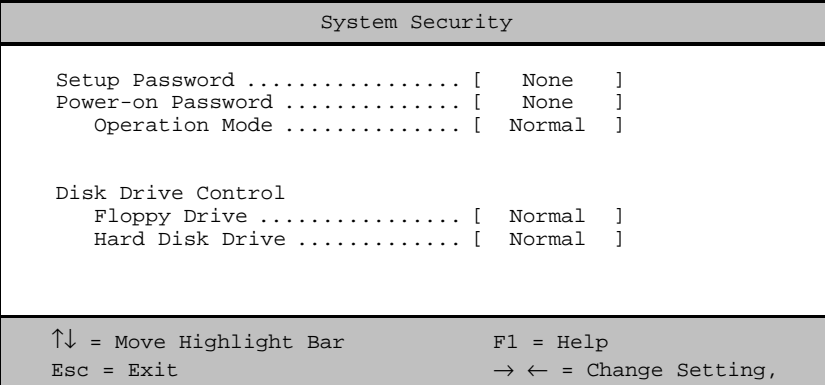

## **3.9.1 Setup Password**

The Setup Password prevents unauthorized access to the BIOS utility.

### **Setting a Password**

1. Make sure that switch 2 of SW1 is set to On (bypass password).

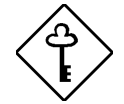

You cannot enter the BIOS utility if a Setup password does not exist and switch 2 of SW1 is set to Off (password check enabled).

By default, switch 2 of SW1 is set to On (bypass password).

- 2. Enter the BIOS utility and select System Security.
- 3. Highlight the Setup Password parameter and press  $\bigoplus$  or  $\bigoplus$ . The following screen appears:

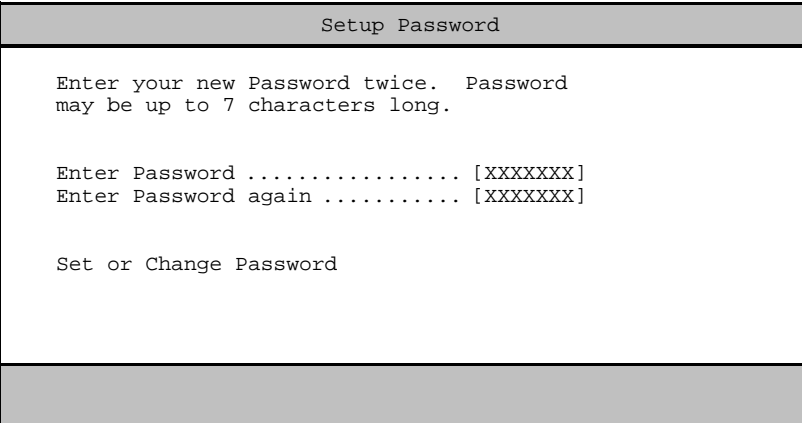

4. Type a password. The password may consist of up to seven characters. Then press **ENTER** 

3-30 AcerPower 6200 User's Guide

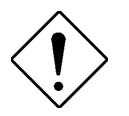

Be very careful when typing your password because the characters do not appear on the screen.

- 5. Retype the password then press  $\boxed{\text{ENTER}}$ .
- 6. After setting the password, highlight the Set or Change Password option.
- 7. Press **ESC** to return to the System Security screen.
- 8. Press  $\boxed{\text{ESC}}$  to return to the main menu.
- 9. Press  $\boxed{\text{esc}}$  to exit the BIOS utility. A dialog box appears asking if you want to save the CMOS data.
- 10. Select Yes to save the changes and reboot the system.
- 11. After rebooting, turn off the system then open the housing.
- 12. Set switch 2 of SW1 to Off to enable the password function.

The next time you want to enter the BIOS utility, you must key-in your Setup password.

#### **Changing or Removing the Setup Password**

Should you want to change your setup password, do the following:

- 1. Enter the BIOS utility and select System Security.
- 2. Highlight the Setup Password parameter and press  $\blacktriangleright$  or  $\blacktriangleright$ . The Setup Password menu appears.
- 3. From the Setup Password menu, highlight the Set or Change Password option.
- 4. Enter a new password.

- 5. Press **ESC** to return to the System Security screen.
- 6. Press  $\boxed{\text{ESC}}$  to return to the main menu.
- 7. Press **ESC** to exit the BIOS utility. A dialog box appears asking if you want to save the CMOS data.
- 8. Select Yes to save the changes.

To remove the password, simply select the Setup Password parameter from the System Security menu and set it to None.

#### **Bypassing the Setup Password**

If you forget your setup password, you can bypass the password security feature by hardware. Follow these steps to bypass the password:

- 1. Turn off and unplug the system.
- 2. Open the system housing and set switch 2 of SW1 to On to bypass the password function.
- 3. Turn on the system and enter the BIOS utility. This time, the system does not require you to type in a password.

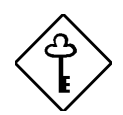

You can either change the existing Setup password or remove it by selecting None. Refer to the previous section for the procedure.

## **3.9.2 Power-on Password**

The Power-on Password secures your system against unauthorized use. Once you set this password, you have to type it whenever you boot the system. To set this password, enter the BIOS utility, select System Security, then highlight the Power-on Password parameter. Follow the same procedure as in setting the Setup password.

3-32 AcerPower 6200 User's Guide

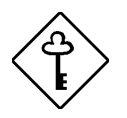

Make sure switch 2 of SW1 is set to Off to enable the Power-on password.

### **Operation Mode**

This function lets you enable or disable the password prompt display. When set to Normal, the password prompt appears before system boot. When set to Keyboard Lock, the password prompt does not appear; however, your system will not respond to any keyboard or mouse input until you enter the correct password.

The default setting is Normal.

## **3.9.3 Disk Drive Control**

The Disk Drive Control parameters allow you to protect the floppy drive and hard disk data from being modified (possible under DOS mode only).

Table 3-2 lists the drive control settings and their corresponding functions.

Table 3-2 Drive Control Settings

| <b>Floppy Drive</b>              |                                                     |  |
|----------------------------------|-----------------------------------------------------|--|
| <b>Setting</b>                   | <b>Description</b>                                  |  |
| Normal                           | Floppy drive functions normally                     |  |
| <b>Write Protect All Sectors</b> | Disables the write function on all sectors          |  |
| Write Protect Boot Sector        | Disables the write function only on the boot sector |  |
| <b>Hard Disk Drive</b>           |                                                     |  |
| <b>Setting</b>                   | <b>Description</b>                                  |  |
| Normal                           | Hard disk drive functions normally                  |  |
| <b>Write Protect All Sectors</b> | Disables the write function on all sectors          |  |
| Write Protect Boot Sector        | Disables the write function only on the boot sector |  |

# **3.10 Advanced Options**

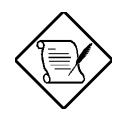

This option is available only in the Advanced Level.

The AdvancedOptions menu allows you to configure the system memory, onboard peripherals, and PCI device settings.

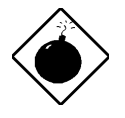

Do not change any settings in the Advanced Options if you are not a qualified technician to avoid damaging the system.

Press S in main menu screen, the Advanced Options menu only shows Memory/Cache and PnP/PCI Options items.

The following screen shows the Advanced Options menu:

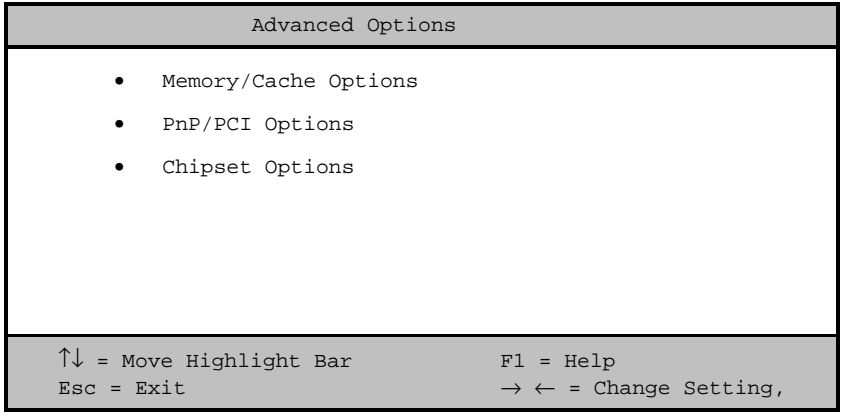

3-34 AcerPower 6200 User's Guide

## **3.10.1 Memory/Cache Options**

Selecting Memory/Cache Options from the Advanced Options menu displays the following screen:

```
Memory/Cache Options Page 1/1
Internal Cache (CPU Cache) ..........[Enabled ]
External Cache .....................[Enabled ]
  Cache Scheme ............................ [Write-back]
Memory at 15MB-16MB Reserved for ...[System]
C8000h-DFFFFh Shadow ................[Disabled]
\uparrow\downarrow = Move Highlight Bar F1 = Help
\texttt{Esc = Exist} \rightarrow \leftarrow = Change Setting,
```
This menu lets you configure the system memory.

## **Internal Cache (CPU Cache)**

This parameter enables or disables the primary cache memory, i.e., the CPU memory. The default setting is Enabled.

## **External Cache**

This parameter enables or disables the secondary cache memory. In Pentium II, the external cache is already integrated in the CPU card.

The default setting is Enabled

#### **Cache Scheme**

This parameter is non-configurable. Its setting is fixed at Write-back mode. Write-back mode updates the cache but not the memory when there is a write instruction. It updates the memory only when there is an inconsistency between the cache and the memory.

### **Memory at 15MB-16MB Reserved For**

To prevent memory address conflicts between the system and expansion boards, reserve this memory range for the use of either the system or an expansion board.

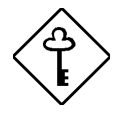

Some VGA cards have required settings for this feature. Check your VGA card manual before setting this parameter.

3-36 AcerPower 6200 User's Guide

#### **Memory Parity Mode**

This parameter allows you to enable or disable the ECC and parity check features. Select Parity to enable the parity check feature. Select ECC to enable the ECC feature. The ECC feature enables BIOS to detect and correct data errors.

Disable this parameter if you want to disregard the function.

#### **C8000h - DFFFFh Shadow**

Set the parameter to Enabled to shadow expansion card to ROM. For some legacy ISA LAN cards, you might need to disable the shadowing in order to work properly. In this case, we recommend that you set this parameter to Disabled.

# **3.10.2 PnP/PCI Options**

The PnP/PCI Options allows you to specify the settings for your PCI devices. Selecting this option displays the following screen:

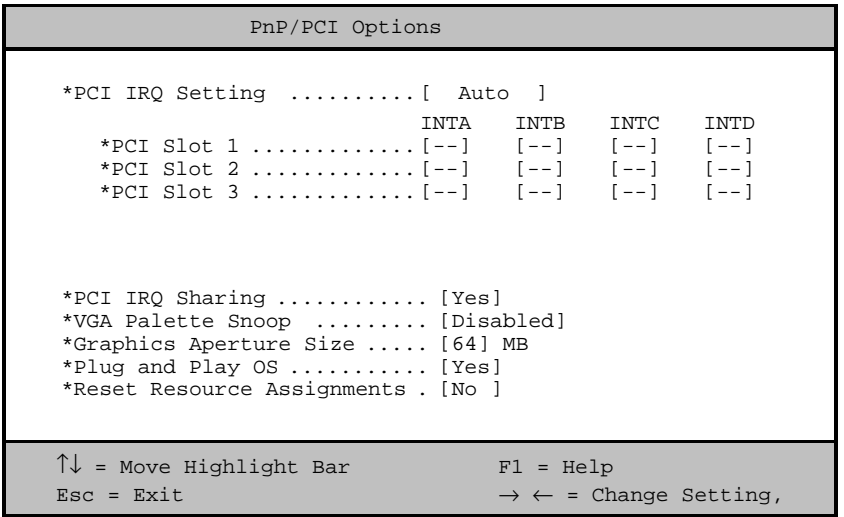

3-38 AcerPower 6200 User's Guide

### **PCI IRQ Setting**

Select Auto to let BIOS automatically configure the plug-and-play (PnP) devices installed in your system. Otherwise, select Manual.

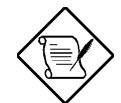

Refer to your manual for technical information about the PCI card.

#### **PCI Slots**

When you set the PCI IRQ Setting parameter to Auto, these parameters specify the autoassigned interrupt for each of the PCI devices. If you set the PCI IRQ Setting parameter to Manual, you need to specify the interrupt that you want to assign for each PCI device installed in your system.

### **PCI IRQ Sharing**

Setting this parameter to Yes allows you to assign the same IRQ to two different devices. To disable the feature, select No.

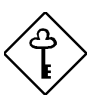

If there are no IRQs available to assign for the remaining device function, we recommend that you enable this parameter.

### **VGA Palette Snoop**

This parameter permits you to use the palette snooping feature if you installed more than one VGA card in the system.

The VGA palette snoop function allows the control palette register (CPR) to manage and update the VGA RAM DAC (Digital Analog Converter, a color data storage) of each VGA card installed in the system. The snooping process lets the CPR send a signal to all the VGA cards so that they can update their individual RAM DACs. The signal goes through the cards continuously until all RAM DAC data has been updated. This allows the display of multiple images on the screen.

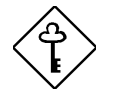

Some VGA cards have required settings for this feature. Check your VGA card manual before setting this parameter.

### **Graphics Aperture Size**

This parameter specifies the system memory area reserved for Accelerated Graphics Port  $(AGP)$ . AGP is a new bus design that enables the system to support 3D applications by speeding up the VGA bus and increasing the bandwidth.

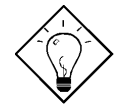

It is recommended that you leave this parameter to its default setting.

## **Plug and Play OS**

When this parameter is set to Yes, BIOS initializes only PnP boot devices such as SCSI cards. When set to NO, BIOS initializes all PnP boot and non-boot devices such as sound cards.

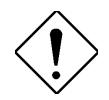

Set this parameter to Yes only if your operating system is Windows 95 (or higher).

3-40 AcerPower 6200 User's Guide

### **Reset Resource Assignments**

Set this parameter to Yes to avoid IRQ conflict when installing non-PnP or PnP ISA cards. This clears all resource assignments and allows BIOS to reassign resources to all installed PnP devices the next time the system boots. After clearing the resource data, the parameter resets to  $No$ 

Refer to section 4.3.2 for instructions on installing and configuring ISA cards.

# **3.11 Load Default Settings**

You need to reload the BIOS default settings every time you make changes to your system hardware configuration (such as memory size, CPU type, hard disk type, etc.); otherwise, BIOS will keep the previous CMOS settings. Selecting this option displays the following dialog box:

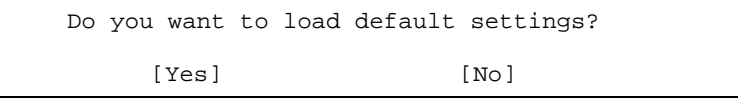

Choosing Yes enables BIOS to automatically detect the hardware changes that you have made in your system. This option also allows you to restore the default settings.

Choosing No returns you to the main menu without loading the default settings.

# **3.12 Abort Settings Change**

Selecting the Abort Settings Change option from the main menu displays the following dialog box:

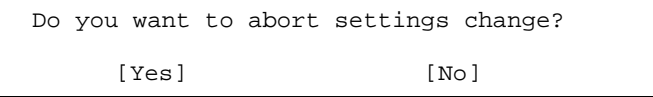

Choosing Yes discards all the changes that you have made and reverts the parameters to their previously saved settings.

Choosing No returns you to the main menu. BIOS retains all changes that you have made.

3-42 AcerPower 6200 User's Guide

# **3.13 Exiting Setup**

To exit the BIOS utility, simply press **ESC**. The following dialog box appears:

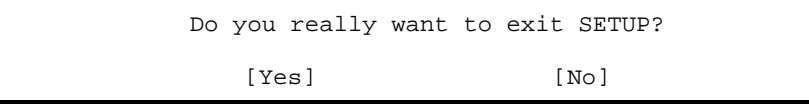

Select Yes to exit Setup. Select No to return to the main menu. If you have made changes in the parameter settings, the following dialog box appears:

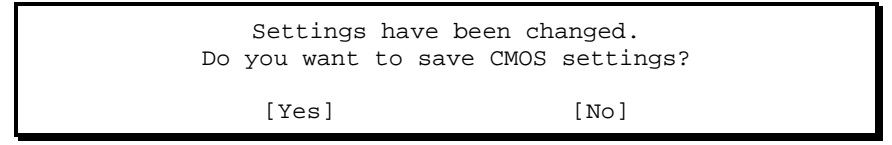

Select Yes to save your changes before you exit Setup. Select No to discard all changes and exit Setup.

# **Chapter 4 Installing Optional Components**

# **4.1 Installation Precautions**

Before you install any system component, we recommend that you read the following sections. These sections contain important ESD precautions, pre- and post-installation instructions.

### **4.1.1 ESD Precautions**

Electrostatic discharge (ESD) can damage your processor, disk drives, expansion boards, and other components. Always observe the following precautions before you install a system component:

- 1. Do not remove a component from its protective packaging until you are ready to install it.
- 2. Wear a wrist grounding strap and attach it to a metal part of the system unit before handling components. If a wrist strap is not available, maintain contact with the system unit throughout any procedure requiring ESD protection.

Chapter 4 - Installing Optional Components 4-1

# **4.1.2 Preinstallation Instructions**

Always observe the following before you install a system component:

- 1. Turn off the system power and all the peripherals connected to the unit before opening it. To turn off the system:
	- i. Press the power button located on the front of the system unit for at least four seconds. Quickly pressing the button puts the system in Suspend mode only.
	- ii. Turn off the system main power switch located on the rear panel. If the system main power switch is not available, unplug the system.
- 2. Open the system according to the instructions in the housing installation manual.
- 3. Follow the ESD precautions in section 4.1.1 before handling a system component.
- 4. Remove any expansion boards or peripherals that block access to the DIMM sockets or CPU socket.
- 5. See the following sections for specific instructions on the component you wish to install.

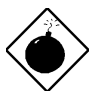

Not turning off the system properly before you start installing components may damage your system.

Do not attempt the procedures described in the following sections unless you are a qualified service technician.

# **4.1.3 Post-installation Instructions**

Observe the following after installing a system component:

4-2 AcerPower 6200 User's Guide

- 1. See to it that the components are installed according to the step-by-step instructions in their respective sections.
- 2. Make sure you have set all the required jumpers. See the label pasted inside the system for the correct jumper settings.

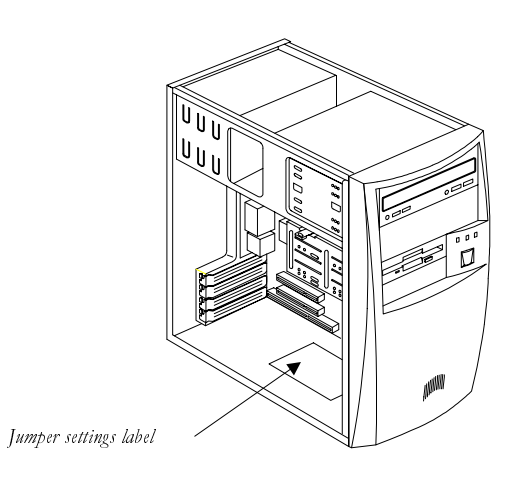

#### Figure 4-1 Jumper Settings Label Location

- 3. Replace any expansion boards or peripherals that you removed earlier.
- 4. Replace the system cover. See section 4.2.1 for instructions.
- 5. Connect the necessary cables and turn on the system.

Chapter 4 - Installing Optional Components 4-3

# **4.2 Removing and Replacing the Housing Cover**

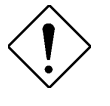

Before you proceed, make sure that you have turned off the system and all peripherals connected to it. Read section 4.1.2 for preinstallation instructions.

This section tells you how to open the housing cover when you need to install additional components inside the system unit.

## **4.2.1 Removing the Housing Cover**

- 1. Turn off power to the system unit and unplug all cables.
- 2. Place the system unit on a flat, steady surface.
- 3. Remove the four screws from the rear panel. Set the screws aside. You will need them when replacing the housing cover.

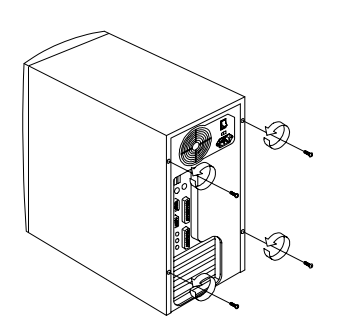

Figure 4-2 Removing the Screws

4-4 AcerPower 6200 User's Guide

- 4. Push the housing cover slightly backward as indicated in Figure 4-3.
- 5. Pull the housing cover upward and remove it from the chassis.

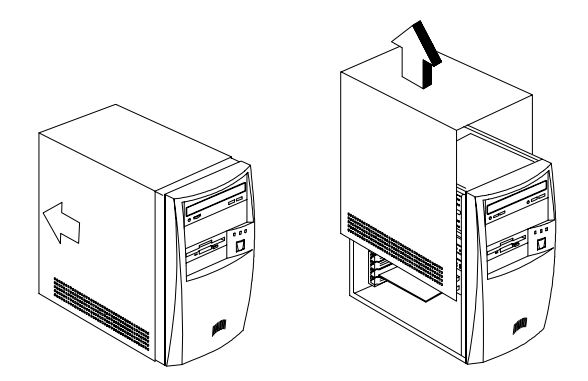

Figure 4-3 Removing the Housing Cover

Chapter 4 - Installing Optional Components 4-5

# **4.2.2 Replacing the Housing Cover**

1. Replace the housing cover as shown in Figure 4-4.

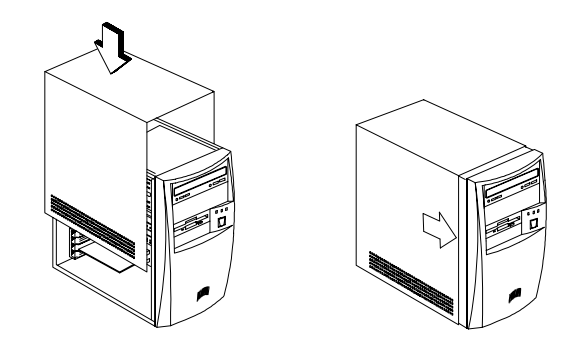

Figure 4-4 Replacing the Housing Cover

2. Secure the housing cover with the necessary screws.

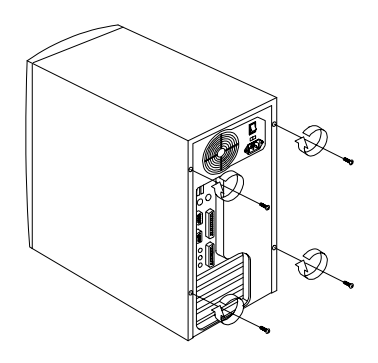

Figure 4-5 Securing the Screws

4-6 AcerPower 6200 User's Guide

# **4.3 Installing and Removing Expansion Boards**

## **4.3.1 Installing a PCI Card**

To install a PCI card:

- 1. Locate the PCI slot(s) on the system board.
- 2. Remove the bracket on the housing opposite to the empty PCI slot.
- 3. Insert a PCI card into the slot. Make sure that the card is properly seated.
- 4. Secure the card to the housing with a screw.

When you turn on the system, BIOS automatically detects and assigns resources to the PCI devices.

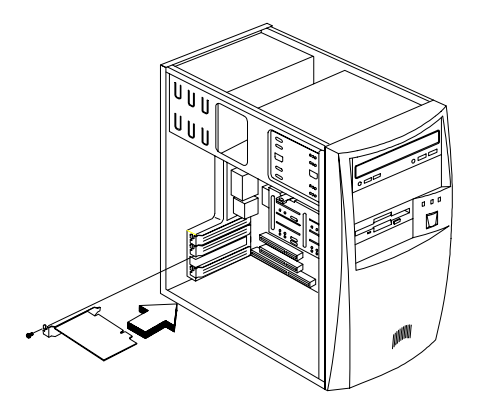

Figure 4-6 Installing a PCI Card

Chapter 4 - Installing Optional Components 4-7

# **4.3.2 Installing ISA Cards**

Both PnP and non-PnP ISA cards require specific IRQs. When installing ISA cards, make sure that the IRQs required by these cards are not previously assigned to PCI devices to avoid resource conflicts.

Follow these steps when installing ISA cards:

- 1. Remove all PnP cards installed in the system, if any.
- 2. Enter BIOS Utility and set the Reset Resource Assignment parameter to Yes to clear the resource data assigned to the PnP devices. Refer to section 3.10.2.
- 3. Install non-PnP ISA cards.
- 4. Turn on the system.
- 5. Use Windows 95 or ICU to manually assign the appropriate IRQs to the cards. This ensures that BIOS will not use the resources assigned to the non-PnP ISA cards.

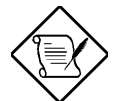

BIOS detects and configures only PnP cards.

- 6. Turn off the system.
- 7. Locate the expansion slots and install the PnP ISA and PCI cards.
- 8. Turn on the system. This time PnP BIOS automatically configures the PnP ISA and PCI cards with the available resources.

4-8 AcerPower 6200 User's Guide

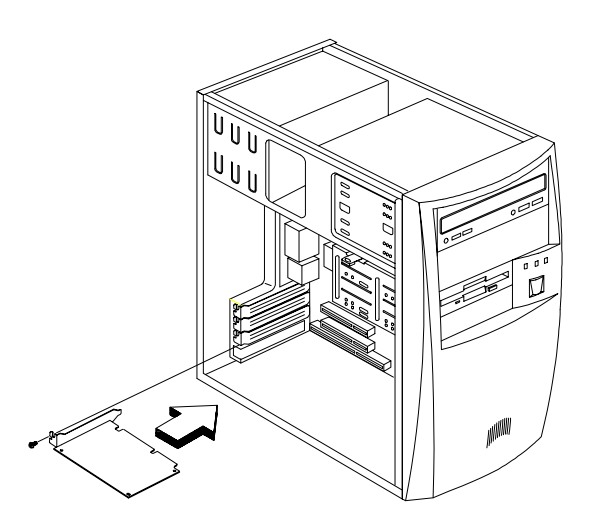

Figure 4-7 Installing an ISA Card

# **4.4 Installing Additional Memory**

The system memory is upgradable to a maximum of 256 MB via two 168-pin DIMM sockets on board. These DIMM sockets accept PC-66/PC-100 compliant DIMMs with 8-, 16-, 32-, 64-, and 128-MB capacities, with or without ECC feature. See Figure 2-1 for the location of the DIMM sockets. Section 4.4.1 tells how to install DIMMs.

Table 4-1 lists possible memory configurations.

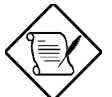

When installing DIMMs, make sure that you install only one type of DIMM. Do not combine PC-66 and PC-100 DIMMs.

Chapter 4 - Installing Optional Components 4-9

#### Table 4-1 Memory Configurations

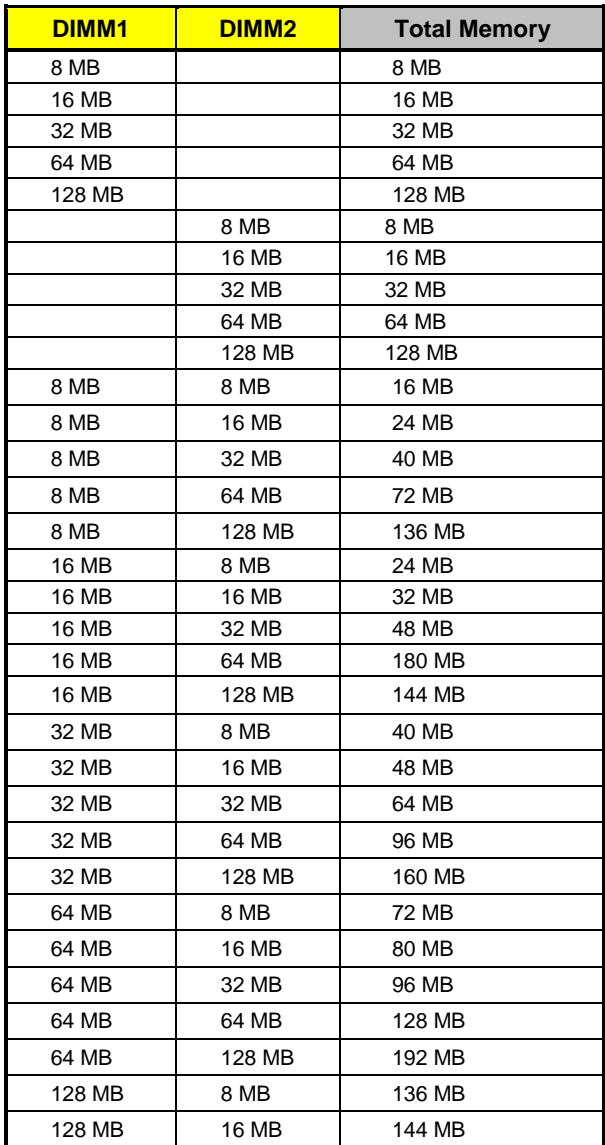

4-10 AcerPower 6200 User's Guide

| DIMM <sub>1</sub> | DIMM <sub>2</sub> | <b>Total Memory</b> |
|-------------------|-------------------|---------------------|
| 128 MB            | 32 MB             | 160 MB              |
| 128 MB            | 64 MB             | 192 MB              |
| 128 MB            | 128 MB            | 256 MB              |

Table 4-1 Memory Configurations (continued)

Chapter 4 - Installing Optional Components 4-11

# **4.4.1 Installing a DIMM**

- 1. Open the clips on the socket.
- 2. Align the DIMM with the socket.
- 3. Press the DIMM into the socket until the clips lock into the DIMM.

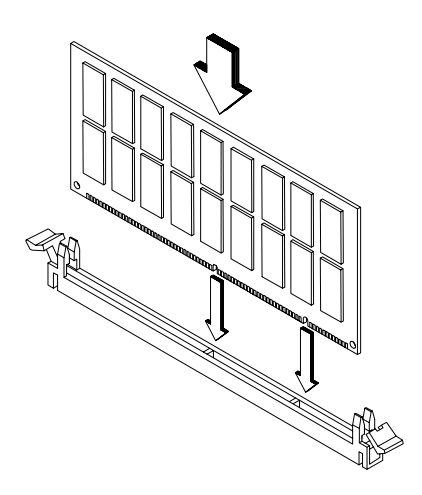

Figure 4-8 Installing a DIMM

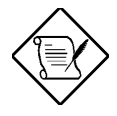

The DIMM socket is slotted to ensure proper installation. If you insert a DIMM but it does not fit easily into the socket, you may have inserted it incorrectly. Turn the DIMM around and try to insert it again.

4-12 AcerPower 6200 User's Guide

## **4.4.2 Removing a DIMM**

- 1. Press the holding clips on both sides of the socket outward to release the DIMM.
- 2. Gently pull the DIMM out of the socket.

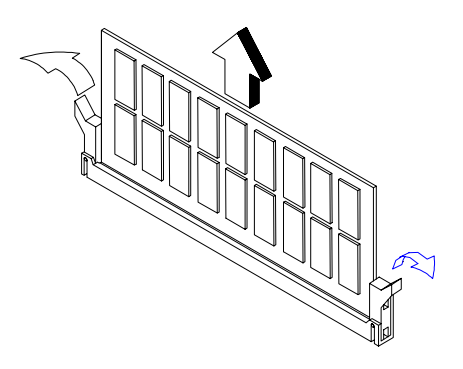

Figure 4-9 Removing a DIMM

# **4.4.3 Reconfiguring the System**

The system automatically detects the amount of memory installed. Run Setup to view the new value for total system memory and make a note of it.

Chapter 4 - Installing Optional Components 4-13
#### **4.5 Upgrading the Processor**

#### **4.5.1 Installing the CPU**

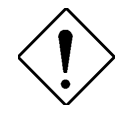

Observe the ESD precautions when installing or removing a system component. See section 4.1.1.

Before you proceed, make sure that there is no processor installed in the CPU connector.

The system board features a zero-insertion force (ZIF) socket for easy CPU installation. Follow these steps to install a CPU:

- 1. Pull up the socket lever.
- 2. Insert the CPU, making sure that pin 1 (indicated by a notched corner) of the CPU connects to hole 1 of the socket.
- 3. Pull down the socket lever to lock the CPU into the socket.

4-14 AcerPower 6200 User's Guide

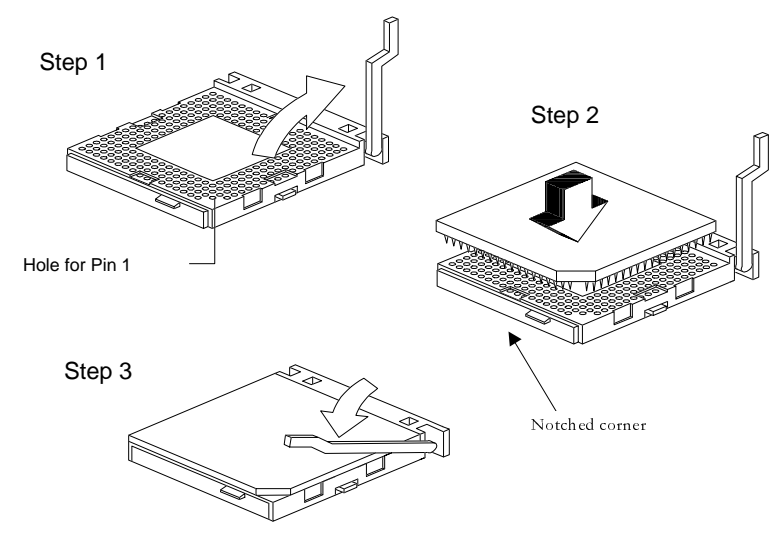

Figure 4-10 Installing a CPU

4. Attach the heatsink and fan to the CPU.

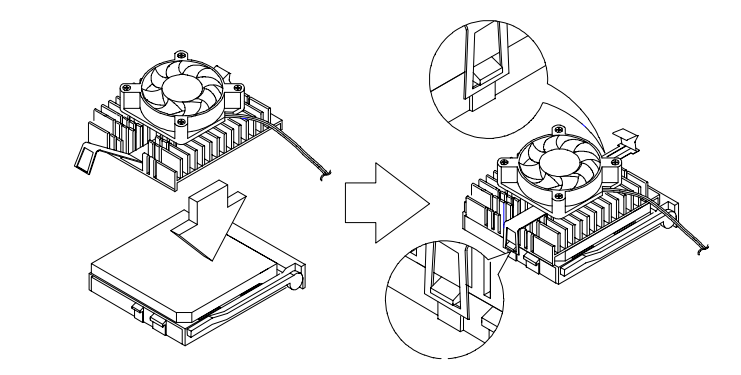

Figure 4-11 Attaching the Heatsink and Fan to the CPU

Plug in the fan cable to the fan connector on the system board. See section 2.2 for the location of the fan connector. Removing the CPU involve reversing the steps in this section.

Chapter 4 - Installing Optional Components 4-15

## **Index**

## **A**

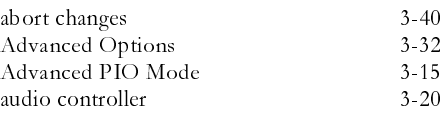

## **B**

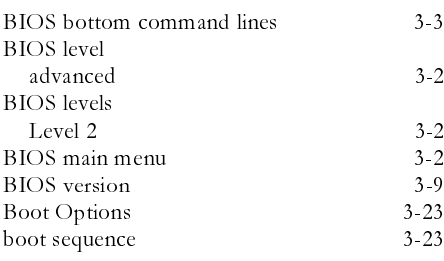

## **C**

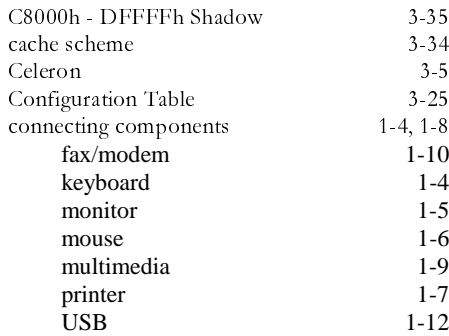

#### **D**

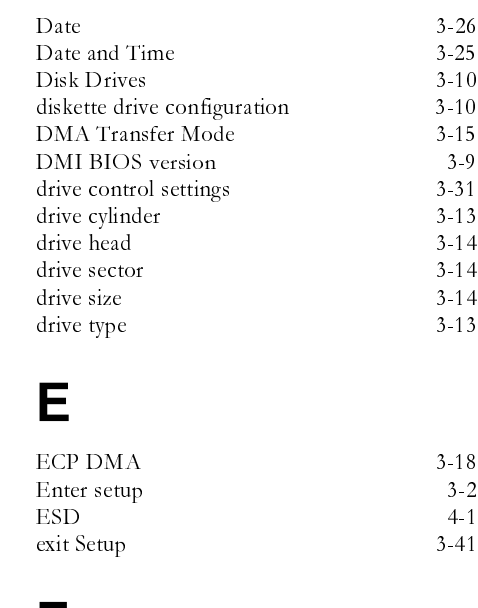

#### **F**

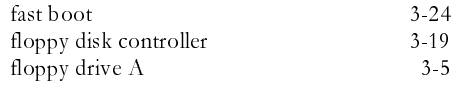

#### **G**

Graphics Aperture Size 3-38

Index 1

# $\overline{\mathsf{H}}$

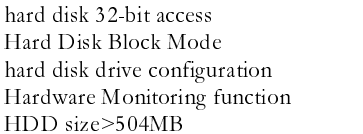

### $\begin{array}{c} \rule{0pt}{2.5ex} \rule{0pt}{2.5ex} \rule{0$

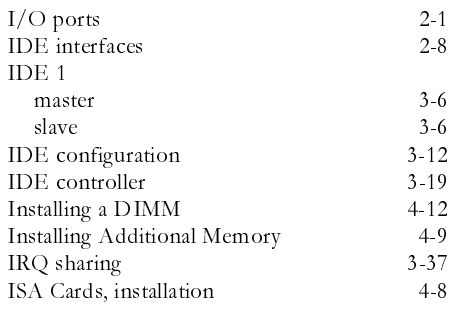

## L

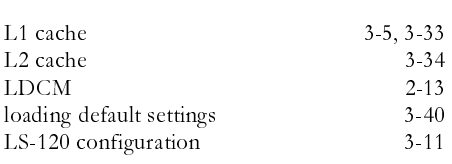

### M

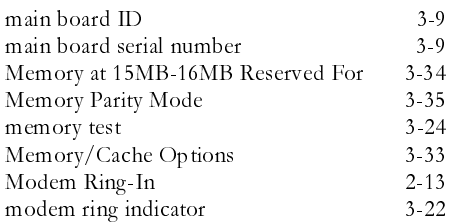

#### N

 $3 - 15$  $3-13$ <br> $3-14$ <br> $3-12$ <br> $2-13$ 

 $3 - 14$ 

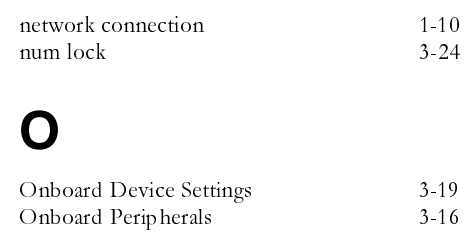

#### P

Onboard Peripherals

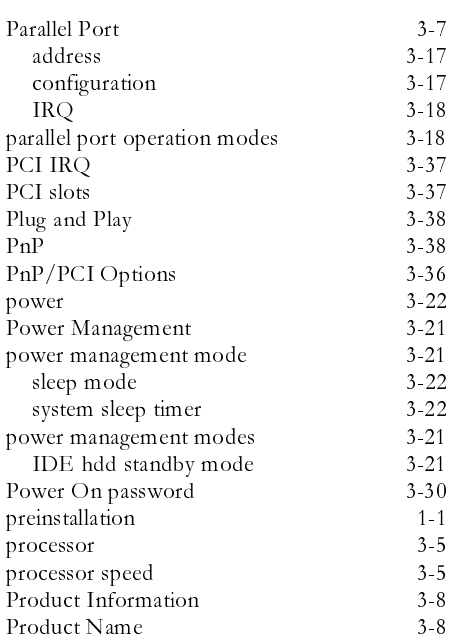

 $\overline{c}$ AcerPower 6200 User's Guide

### $\mathsf{R}$

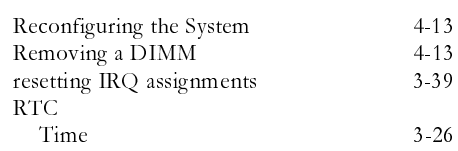

## S

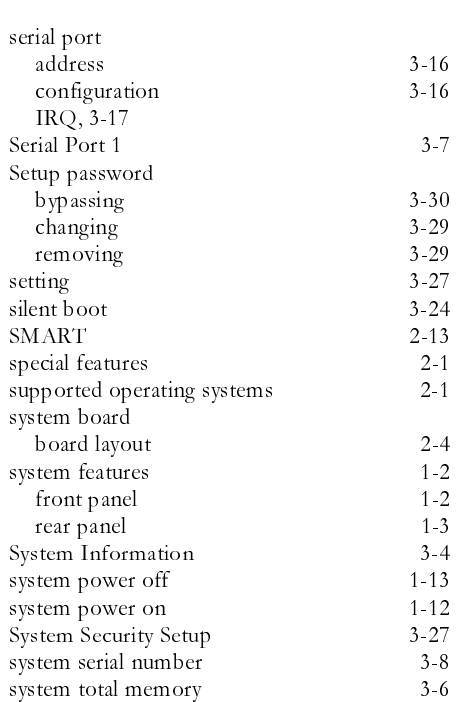

#### $\overline{\mathsf{U}}$

 $3 - 26$ 

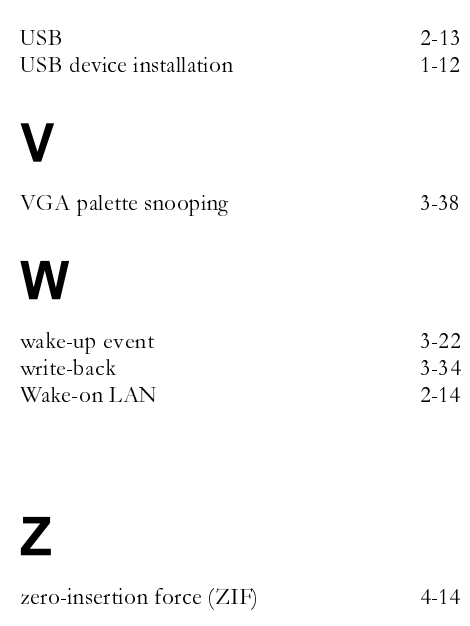

#### T

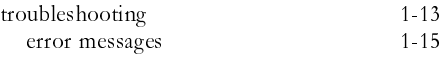

 $Index$  $\sqrt{3}$